Numero 13 - Gennaio 2012

Edit Mode

scriew

608.U.

Sel.IDese

AKEY

Aagazine Italia

d

Juance

CHAI

608.U.

Selected Hido

BLENDERODOLY

Community Chest

**LAVORARE ALL'ESTERO NELLA CG** 

**DOI THILE** 

Racconto di un'esperienza lavorativa in Polonia

> **FRACTURE ADDON** Impariamo ad utilizzarlo

> > **MAKING OF...** Copertina di un libro e Zucca

> > > **CRASH**

**SERIES** 

Objects

Ú.

RKEL

Jenier

1508 U

P

SHARD TO DER **CALCOLUCT AS ARTICLE ASSAS** 

Duplication

Texcent

8008 1

JER

### Indice

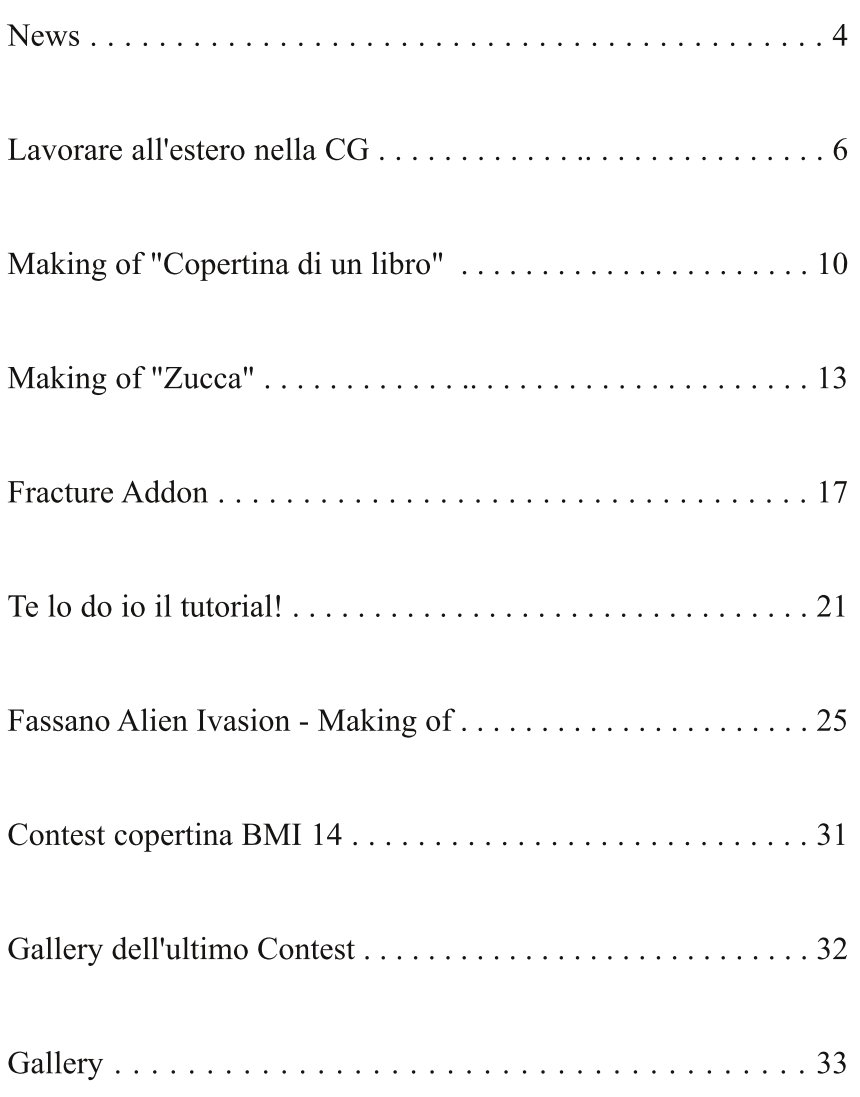

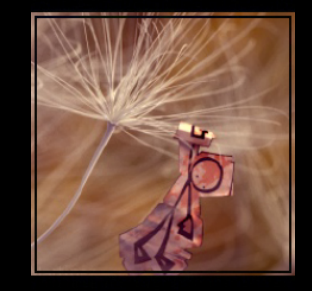

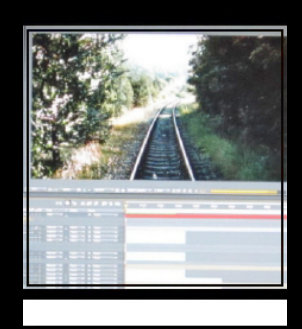

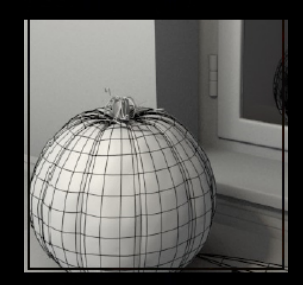

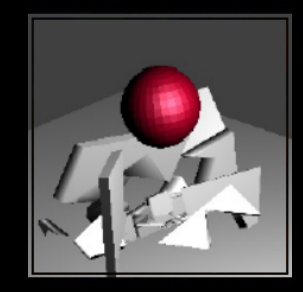

#### **DISCLAIMER**

Blender Magazine Italia non rappresenta una testata giornalistica in quanto viene aggiornato senza alcuna periodicita'. Non puo' pertanto considerarsi un prodotto editoriale ai sensi della legge n. 62 del 07/03/2001.

Gli autori non hanno alcuna responsabilita' sui contenuti dei siti in collegamento, sulla qualita' o correttezza dei dati. Essi si riservano la facolta' di rimuovere le informazioni, fornite da terzi, ritenute offensive o contrarie al buon costume.

Le immagini sono correlate agli argomenti di cui si scrive. Alcune, sono provenienti da Internet e quindi valutate di pubblico dominio. Qualora i soggetti proprietari fossero contrari alla pubblicazione non dovranno far altro che segnalarlo in modo da poter procedere ad una rapida eliminazione.

### **Fditoriale**

Lavoro in tempo di "Crisi".

La domanda che forse molti lettori si pongono è: riusciremo a sfondare nella grafica 3D?

Da qualche tempo ho avuto modo di provare sulla mia pelle alcune esperienze lavorative e posso affermare che, certe volte, è veramente difficile accaparrarsi un lavoro. Prima di tutto bisogna saper dimostrare che si è capaci di ottenere un determinato risultato, ma soprattutto arrivarci in poco tempo e con un ben collaudato workflow. Nelle prime esperienze si finisce per arrivare al prodotto finito dopo una corsa ad ostacoli interminabile, dove la maggior parte degli ostacoli sono stati creati da noi stessi per una cattiva gestione del progetto.

L'ordine prima di tutto: cartelle ben separate; soprattutto il materiale di reference, le bozze e i file di lavoro finali devono essere ben isolati e facilmente ritrovabili perché ci accederemo di continuo essendo tutte e tre le tipologie interconnesse tra di loro.

L'ordine di successione di determinate procedure ci farà risparmiare tempo in seguito: ad esempio non ha senso preparare dei modelli 3D per scene di cui non abbiamo ancora deciso un'inquadratura finale. Ad esempio, anche per il texturing, non serve fare un unwrap preciso e millimetrico quando l'oggetto verrà inquadrato solo di fronte e quindi basterebbe un semplice Project Paint fatto al volo in Gimp o Photoshop.

Ok, ho divagato. Il punto della questione è come ottenere sempre più lavori di alto livello. La risposta è semplice quanto più difficile da raggiungere: occorre un mix di Fortuna e Bravura, il render giusto al momento giusto.

Se non si è delle vere e proprio schiappe, a volte può capitare "anche per sbaglio" di realizzare un'immagine di grande impatto, che salta subito all'occhio, magari non necessariamente elaborata dal punto di vista tecnico. Pubblicarla sui canali giusti poi è secondario: cose del genere, nell'epoca in cui viviamo, fanno in fretta a girare, conquistarsi copertine o gallery digitali su siti importanti. A volte, però, non basta: non siate timidi e mostrate i vostri lavori sui vari forum e, soprattutto, prendete con le pinze le critiche che vi verranno mosse perché su ogni forum ci sarà il pignolone di turno che vi farà storie per un pixel fuori posto...

Sono questi, secondo me, i piccoli passi che a volte mancano ad artisti molto bravi per essere apprezzati. Nella pappardella che ho scritto naturalmente non ho menzionato requisiti minimi come creatività, senso estetico, artistico e tutte quelle qualità che si apprendono con anni e anni di esercizio e lavoro.

Buona grafica a tutti.

#### **Blender Magazine Italia** numero 13 anno 2012

Responsabili: Luca Pinciani (Sinistar) Alfonso Annarumma (Anfeo)

> **Collaboratori:** Andrea Fiocca (gikkio)

> > **Grafica:** Davide\_G

Siti di riferimento: www.blender.it www.kino3d.com www.blender.org

Software utilizzati: **Blender Scribus Pdftk** The Gimp LibreOffice

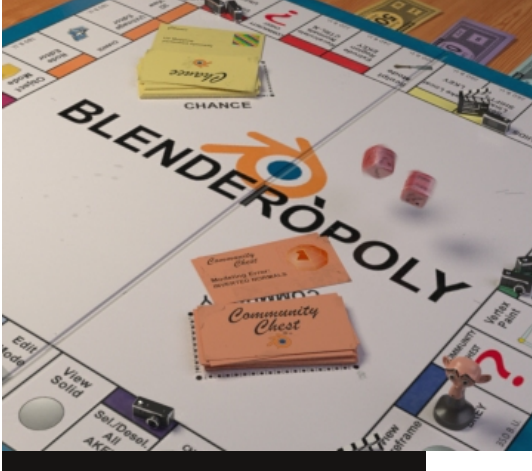

In copertina: "Blenderopoly" di Andrea Cilla

Anfeo

# Cycles Render

Engine<br>Cycles is a new render engine that Cycles is a new render one<br>is available next to Blender Eycles is a<br>is available next to Blender<br>Internal. It is a raytracing based<br>Internal. It is a raytracing based is available.<br>Internal. It is a raytracing based<br>render engine with support for render engine with survey<br>interactive rendering, a new render engine<br>interactive rendering, a new texture<br>shading node system, new texture<br>shading now and GPU acceleration. It interactive form mew texture<br>shading node system, new texture<br>workflow and GPU acceleration. It shading the development, and more<br>workflow and GPU accelerations<br>is still in development, and more workflow and Divelopment, and more<br>is still in development, and more<br>production features are planned to<br>production features are first preview is still in accounting are plainted<br>production features are first preview<br>be added, this is the first preview release.

## Dynamic Paint

Dynamic paint is a new modifier<br>Dynamic paint is a new modifier Dynamic paint is a new mountainment<br>and physics system that can turn<br>and a finto paint canyases and Dynamic F<br>and physics system that can<br>objects into paint canvases and<br>objects into paint cannot and physics<br>objects into paint canvases and<br>brushes, creating vertex colors, objects like Figure vertex colors?<br>brushes, creating vertex colors?<br>image sequences or displacement. brushes, we or displacement<br>image sequences or displacement<br>This makes many effects possible mage sequences process process<br>This makes many eifficult to<br>that were previously difficult to<br>that we for example to a make this makes<br>that were previously difficult to<br>achieve, for example footsteps in

#### Mouu"

Motion tracking support has been<br>Motion tracking support has been Motion tracking support<br>added, to reconstruct camera Motion tion...<br>added, to reconstruct camera<br>animation from real footage, and<br>animation from real object int added, to recomming footage, and<br>animation from real footage, and<br>composite 3d rendered object into composite 3d rendered our<br>composite 3d new Movie Clip<br>movie clips. A new Movie Clip composite A new Movie<br>movie clips. A new Movie Circle movie<br>editor for loading clips, tracking movie city.<br>editor for loading clips, tracking<br>points and reconstructing motion<br>points deal Constraints can apply editor for the constructing motion<br>points and reconstraints can apply<br>was added. Constraints can into the points and recentled motion into the<br>was added. Constraints can apply<br>this reconstructed motion nodes are was added. Even motion into the<br>this reconstructed motion nodes are<br>scene, and compositing<br>the for (un)distorting scene, and compositive<br>scene, and compositive<br>available for (un)distorting available for (un)questernal<br>rendered animations or real

### footage. <sup>sootage.</sup><br>Ocean Simulation

Ocean simulation tools take the<br>Ocean simulation to simulate Ocean simulation tools take the<br>form of a modifier, to simulate and<br>form of a modifier, to scean form of a modifier, to succession<br>generate a deforming ocean form or a we deforming ocean<br>generate a deforming ocean<br>surface, and associated texture, surface, and associated the<br>used to render the simulation<br>used to render the open so surface, and the simulation<br>used to render the open source<br>data. Ported from the open source data. Ported from the or-<br>data. Ported from Toolkit, it is<br>Houdini Ocean Toolkit, it is data. Fore-<br>Houdini Ocean Toolkit, it is<br>intended to simulate deep ocean<br>intended to smd.

waves and toam.<br>© Tutte le immagini appartengono ai legittimi proprietari

## **Blender: le news**

Ultime news dal mondo Blender e non solo

### **Blender Conference 2011**

Se vi siete persi l'ultima Blender Conference, l'annuale incontro che si tiene ad ottobre ad Amsterdam da ormai 11 anni, su internet potete trovare le informazioni più importanti relative a questo evento.

http://www.youtube.co m/user/BlenderFounda tion/videos

Un altro appuntamento sempre molto atteso che si svolge durante la Blender Conference annuale è l'assegnazione dei Suzanne Awards. Anche quest'anno, tre categorie: "Best Character Ani-

mation", "Best Designed Short" e "Best Short Film". Molto belli tutti i video in gara: per vederli e scoprire i vincitori nelle tre categorie visitate il sito dedicato ai Suzanne Award 2011: http://www.blender.org/ community/blenderconference/suzanne-nominations/

### **Rosa**

Non presente tra i Suzanne Award ma sicuramente uno dei migliori video realizzati con

In particolare, sono online tutti i video dei numerosi interventi che si sono susseguiti durante i tre giorni della Conference. Li potete trovare nel canale YouTube della BlenderFoundation:

di Luca Pinciani

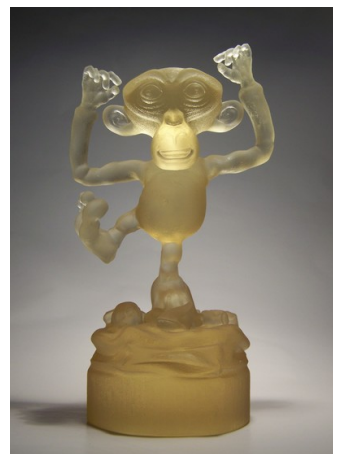

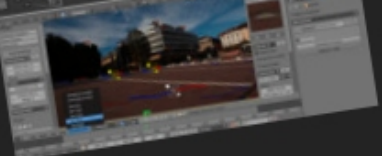

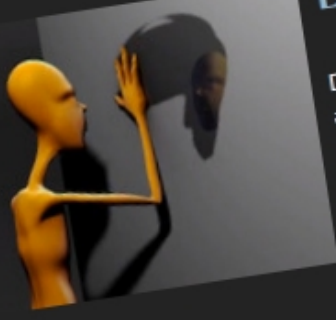

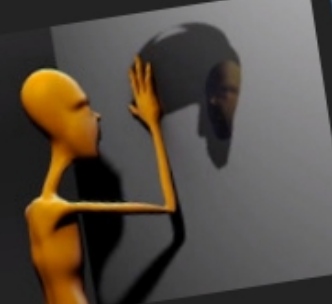

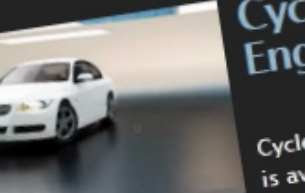

### Blender nel 2011 è Rosa: http://vimeo.com/31894179

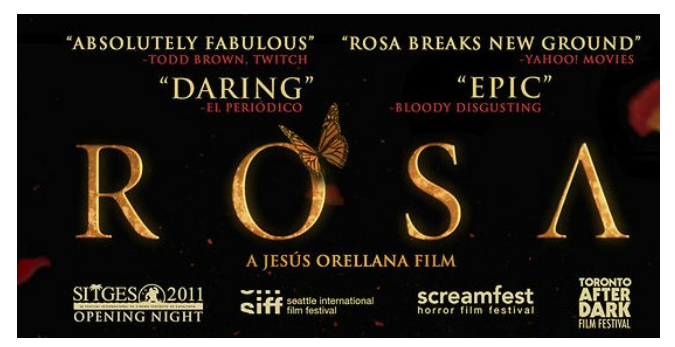

Il cortometraggio di fantascienza ambientato in un mondo post apocalittico è stato realizzato solamente in un anno da Jesús Orellana.

Per conoscere maggiormente il regista e la sua opera potete leggere una sua intervista all'indirizzo

http://www.shortoftheweek.com/2011/11/16/inter view-with-iesus-orellana-rosa/

Recente è inoltre la notizia che la 20th Century Fox finanzierà Orellana per realizzare un lungometraggio, da portare sul grande schermo, basato su Rosa.

### **Mango**

Già da poco prima di Natale è iniziata la prevendita del dvd Mango, il nome del progetto del nuovo open movie della Blender Foundation.

In precedenza erano già stati resi noti i componenti del team: ben due gli italiani presenti! Il regista è Ian Hubert, sceneggiatore e coordinatore di "Project London" per la realizzazione di un film di fantascienza

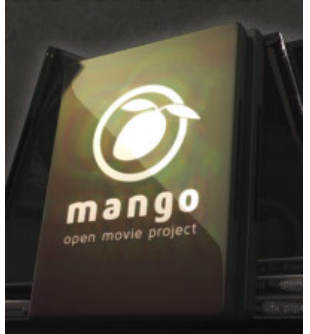

utilizzando Blender e quasi nessun budget.

Inoltre, ad inizio gennaio è stato reso noto che la sceneggiatura del cortometraggio è finalmente pronta. Purtroppo poche altre notizie rilevanti se non alcuni concept art, ovviamente in stile sci-fi, e test video con effetti speciali. Per tenerci aggiornati non resta che seguire il canale di informazione ufficiale http://mango.blender.org/ ovvero il blog del progetto.

### **Blender 2.61**

Attesa da tanti, finalmente a metà dicembre è stata rilasciata ufficialmente la versione 2.61 di Blender!

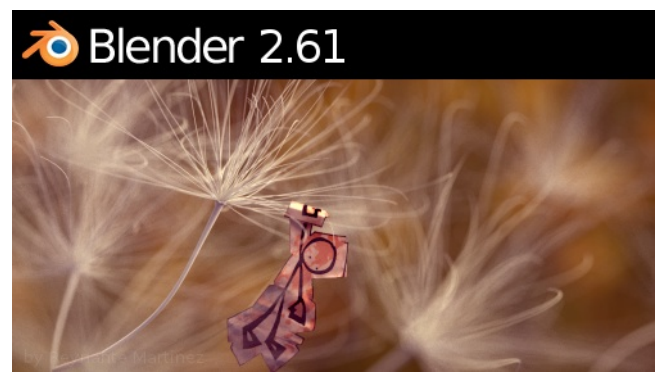

Principalmente quattro le novità importanti:

 Aggiunta e supporto completo a Cycles, il motore di rendering già noto da mesi agli appassionati di Blender e che permette di ottenere render fotorealistici in modo estremamente più facile rispetto al Blender Internal.

 Camera Tracking: direttamente dal branch "Tomato" è stato integrato il sistema che permette di ricostruire i movimenti di camera di un video (reale) inserito in Blender: in questa maniera sarà molto più facile aggiungere in modo realistico un elemento 3d al video, anche se questo non è ripreso con una telecamera fissa.

 Dynamic Paint: grazie a questa nuova feature sarà possibile far interagire più agevolmente un ambiente con gli oggetti della scena, come ad esempio creare sgommate con le gomme di un'automobile o segni di passaggio in un campo innevato.

 Ocean Simulator: questo nuovo modificatore permette, tramite diversi parametri, di creare un oceano in 3d molto fedele alla realtà.

Oltre a queste grandi novità, in Blender 2.61 ve ne sono ovviamente anche altre minori: per provare quest'ultima release, scaricatela dal sito ufficiale http://www.blender.org/download/getblender/

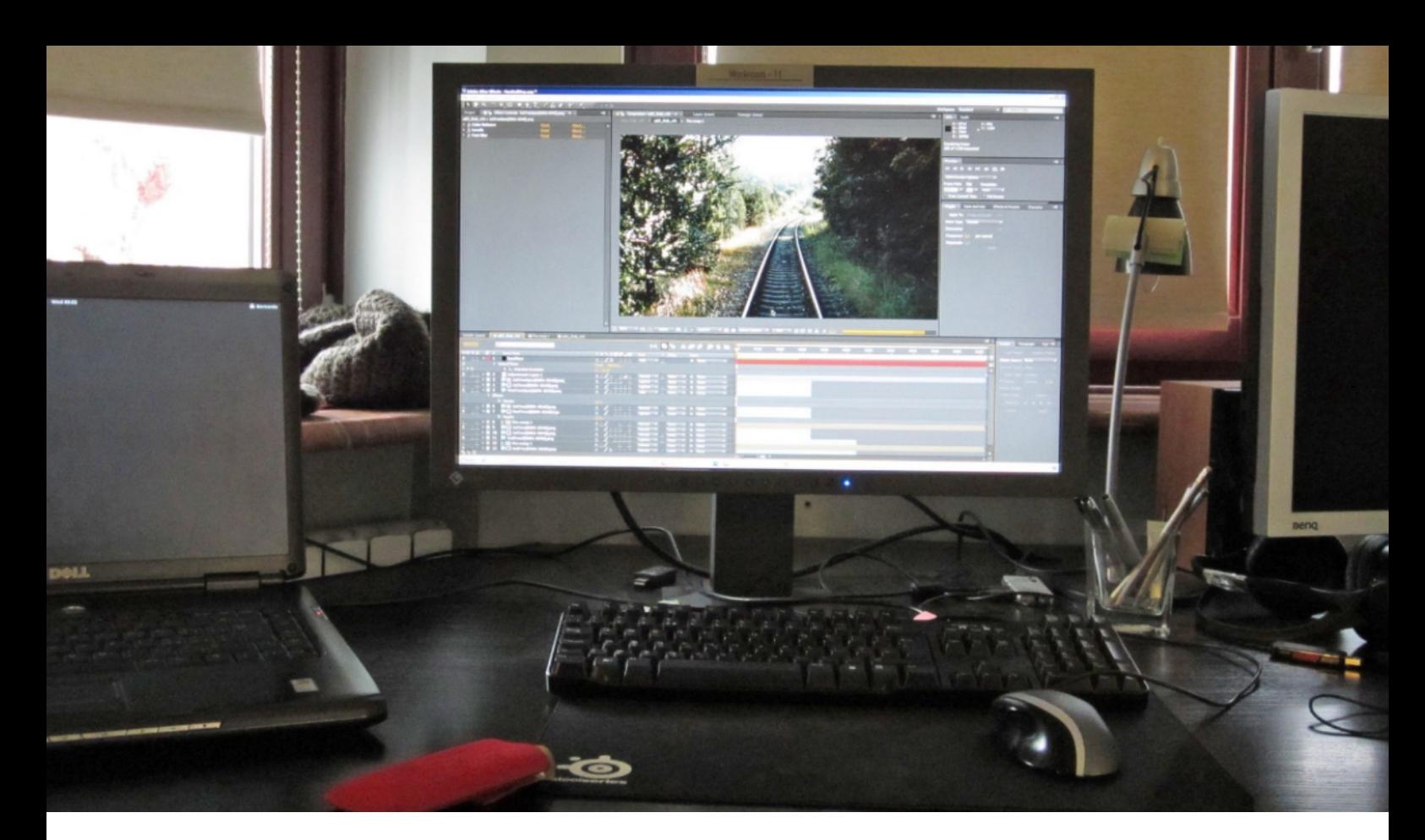

## Lavorare all'estero nella CG

Bernardo Iraci ci racconta la sua esperienza lavorativa in Polonia

di Bernardo Iraci

Buongiorno a tutti i lettori di Blender Magazine Italia! Mi chiamo Bernardo Iraci, ho 26 anni e vengo da Livorno. Sono un accanito lettore della rivista, nonché assiduo frequentatore del forum di Blender Italia. Inutile dire che la grafica 3d è la mia grande passione... altrimenti non sarei qui! Recentemente mi sono trasferito in Polonia, a Varsavia per la precisione, per motivi non solo lavorativi. Qui sono riuscito a trasformare la mia passione per la grafica in un lavoro e per questo motivo Anfeo mi ha chiesto di scrivere qualche riga circa la mia nuova esperienza. La cosa mi ha fatto davvero molto piacere e quindi sperando di far cosa gradita alla comunità, ecco che mi accingo a raccontarvi qualcosa!

Tanto per cominciare vorrei premettere che il mio approccio all'apprendimento (nel caso specifico parliamo di grafica, ma è un discorso che si può applicare a molte cose) non è cambiato. Per quanto mi riguarda ogni persona che conosco è un'occasione per imparare cose nuove e il fatto di aver trovato un lavoro non mi fa sentire di essere arrivato da nessuna parte. Certo, è stata una

enorme soddisfazione, è una possibilità fantastica per stare a contatto con persone qualificate e imparare sempre di più. Ma è solo una tappa in un percorso che non può finire, perchè nel momento in cui lo si considerasse concluso beh... vorrebbe dire che possiamo anche smettere di fare grafica!

Ok... torniamo a noi! Ho deciso di trasferirmi in Polonia perchè sono diversi anni che sono fidanzato con una ragazza di Varsavia. Il che significa che prima di trasferirmi in pianta stabile (agosto 2011) avevo già avuto modo di tastare più volte il terreno. La situazione fin dai primi approcci mi ha sempre ispirato molto. Un paese in crescita, una società frizzante, voglia di fare, meritocrazia... insomma, un insieme di cose che in Italia, ahimè, iniziano un po' a venir meno.

Quando sono venuto qui devo dire che le mie aspettattive non sono state deluse... anzi! Sono arrivato con una laurea in economia (utilissima per la grafica!! ;), zero esperienze lavorative, un curriculum con il sito con i miei lavori (nel caso foste interessati www.mccinfo.it/bernardo.html) e

la mia parola che mi piace un sacco fare grafica, 3d in particolar modo... Insomma, anche se nella grafica i titoli contano relativamente, avevo visto curriculum migliori.

Comunque ho iniziato ad iscrivermi ad un sacco di siti dove domanda e offerta di lavoro si incontrano e la cosa era già incoraggiante, in quanto vedevo numerose offerte di lavoro per la grafica. Molto photoshop più che altro, ma anche diverse offerte per grafica 3d. Non farò un confronto con l'Italia per quanto riguarda la ricerca del lavoro, penso che potete giudicare da soli in base a quanto vi dirò ora.

Nel giro di un mese circa sono stato contattato da 3 studi. Uno studio di videogames, uno studio che realizza modelli 3d di oggettistica da ingegneri e tecnici, e dalla Lightcraft (http://lightcraft.pl/new/index.php la versione inglese è un po' meno aggiornata), studio grafico che realizza pubblicità per la TV ed effetti per i film al cinema e per la quale lavoro attualmente. Quando mi hanno chiamato pensavo fosse uno scherzo... "Salve! Stiamo realizzando un film con un sacco di effetti speciali, sei interessato?"... E me lo chiedi??

Li per li ho anche immaginato una situazione tipo 23 ragazzi che vogliono fare un film amatoriale, e invece...

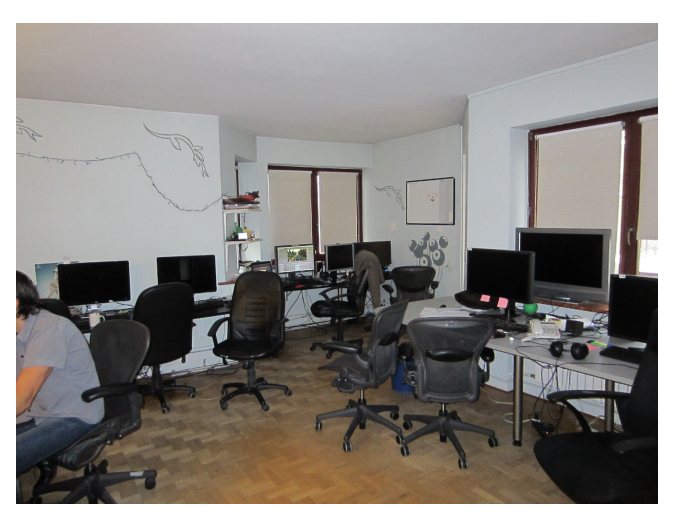

Il giorno seguente ho avuto un colloquio con un manager dello studio, ragazzo di poco più di 30 anni, parla inglese, molto simpatico. Il posto mi è piaciuto da subito: una casa su 4 piani, cucina col cuoco, studio del suono, stanzone dei grafici, segreteria, stanza riunioni, studiolo informatico e il biliardino, vera zona nevralgica dello studio (altresì conosciuto come calcio balilla).

Non ci potevo credere ma la settimana dopo ho iniziato il periodo di prova!

Mi hanno chiesto che programmi usavo, mi hanno preparato il computer e via... sotto a lavorare!

La pipeline di lavoro alla lightcraft prevede quasi esclusivamente 3DSmax, After Effects, Nuke, Solar (altro programma di compositing) e Photoshop (un ragazzo per il 3d usa Softimage). Io ovviamente non ho pensato neanche un momento di abbandonare Blender e l'ho usato fin dall'inizio. Ancora oggi è il soft3d che uso maggiormente. Onestamente non sono una cima nell'uso di altri programmi3D, ma per il momento non ho mai sentito il bisogno di uscire da Blender per fare quello che dovevo per quanto concerne il 3d. Ma non solo! Molte persone vedendo che usavo Blender al principio hanno un po' storto il naso, ma dopo qualche mese iniziano seriamente a ricredersi. Insomma, non che nessuno abbia ancora iniziato ad usarlo, ma in più di un'occasione i miei colleghi sono rimasti quanto meno stupiti!

Per il compositing uso AfterEffects. Attendo con ansia i prossimi sviluppi di Blender per vedere come si comporterà in questo campo. Al momento però il prodotto di Adobe, non certo esente da problemi, lo ritengo ancora più rapido ed efficiente per certe operazioni. Anche Nuke è un programma interessante, ma non ho ancora imparato ad usarlo come si deve.

I grafici che lavorano con me sono in tutto una 15ina, quasi tutti maschi... ci sono 2 ragazze che lavorano con noi come grafiche mentre la maggior parte dei manager sono donne. Lo studio a mio avviso ha ancora bisogno di qualche cosa per fare il salto di qualità. Non ci sono specialisti, fatta eccezione per 2 ragazzi che fanno quasi esclusivamente compositing.

Inoltre una cosa di cui sento un po' la mancanza è una fase seria di concepting prima di mettersi al lavoro. Il problema è senz'altro che i ritmi all'interno dello studio sono veramente da matti, specialmente quando si parla di pubblicità e quindi diventa difficile coordinare le cose al meglio.

Detto questo comunque mi piace un sacco lavorare alla Lightcraft. Tutti i ragazzi sono molto simpatici e nonostante io non parli ancora perfettamente il polacco, mi sono integrato benissimo da subito(complici anche non rare feste alle studio...). E' un ambiente molto rilassato nonostante prima di parlassi di ritmi serrati. Rilassato perché comunque è difficile che qualcuno ti metta pressione finchè fai il tuo lavoro. Questo tipo di ambiente è molto importante specialmente quando si inizia a dover stare un po' più a lungo dell'orario standard (cosa per niente rara). Rimanere a lungo in un posto dove si sta volentieri, con persone con cui fa piacere passare il tempo è fondamentale. Anche se va da se, il motivo principale per cui ci rimango volentieri è che faccio qualcosa che mi piace da matti.

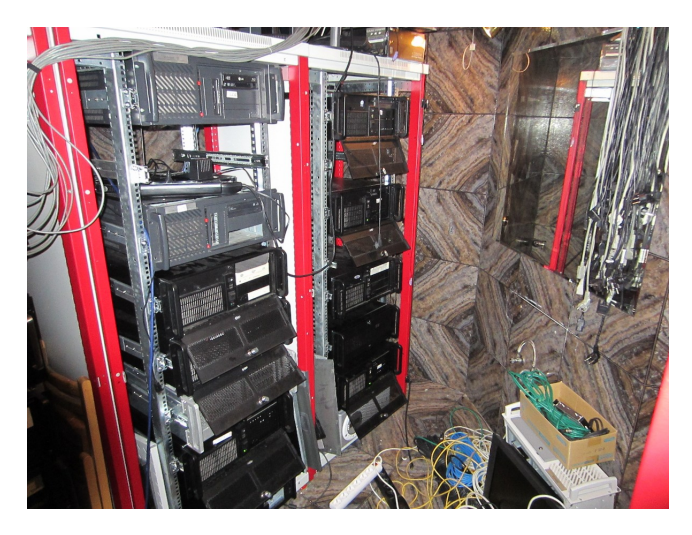

La giornata tipo per me inizia alle 9:00, anche se sono autorizzato ad arrivare fino alle 10:00. Nel caso in cui abbia bisogno di una giornata libera, uscire prima o venire dopo, non c'è problema finchè riesco a realizzare il mio lavoro entro le scadenze.

Gli appuntamenti fissi sono la zuppa a mezzogiorno (qui fanno delle zuppe veramente

buonissime) e alle 14:30 il pranzo. Il cuoco non se la cava affatto male! Apparte queste due tappe fisse la giornata è piuttosto variabile. Ovviamente la maggior parte del tempo si svolge davanti al computer. Poi i possibili eventi straordinari sono visite di registi e/o clienti per controllare lo stato avanzamento lavori e relative riunioni con gli stessi nel caso ci sia bisogno di colloqui più "articolati". Occorre menzionare anche qualche partita al biliardino... e devo dire che non me la cavo per niente male!

Ogni tanto uno dei manager ti chiama per proporti un lavoro. Devo ammettere che mi sono capitate un paio di volte che mi hanno assegnato un lavoro che altri non erano stati in grado di portare a termine e fin'ora ho sempre avuto successo. Mi aspettavo che magari questo tipo di cose potessero creare attriti all'interno del gruppo, ma fin'ora nessuno si è mai risentito. Anzi le persone si interessano alle diverse strade intraprese, idee o workflow alternativi.

Il nostro supervisore è costantemente nella stanza con i grafici. Egli segue prevalentemente lo sviluppo degli effetti per i film, controlla le varie scene e le accetta o richiede dei cambiamenti. C'è comunque molto spazio alla discussione, e ogni grafico può spiegare i motivi di certe scelte. Insomma... il supervisore non è un despota e ho visto casi in cui le ragioni del grafico hanno convinto il supervisore, inizialmente di una opinione differente.

L'orario "teorico" di uscita arrivando alle 9, sono circa le 5, anche se devo dire che raramente mi è successo di uscire prima delle 6. Anzi, come già accennavo, capita spesso di trattenersi magari anche dopo cena, o di andare nel fine settimana. Insomma c'è da sudare senz'altro, ma è un sudore molto piacevole. Tuttavia può anche succedere di finire velocemente dei lavori e guadagnarsi una giornata libera, anche se di solito preferisco avere subito un lavoro nuovo.

Spendo due paroline finali sul contratto, che al momento è a progetto mensile. Questo perché nell'azienda è in corso un riassetto societario al termine del quale dovrebbero fare dei contratti regolari (al momento nessuno ha il contratto a tempo indeterminato). Più volte comunque ho visto e sentito la volontà da parte della Lightcraft di avere un rapporto lavorativo lungo con me e per ora avere questo tipo di contratto non mi crea alcun tipo di problema o preoccupazione (spero di non dover ricredermi!).

La paga è molto buona e mi permette di vivere agevolmente e non sopravvivere, in un paese che ha un costo della vita molto più basso rispetto all'Italia. Ci sono anche ottime prospettive di crescita sotto questo punto di vista.

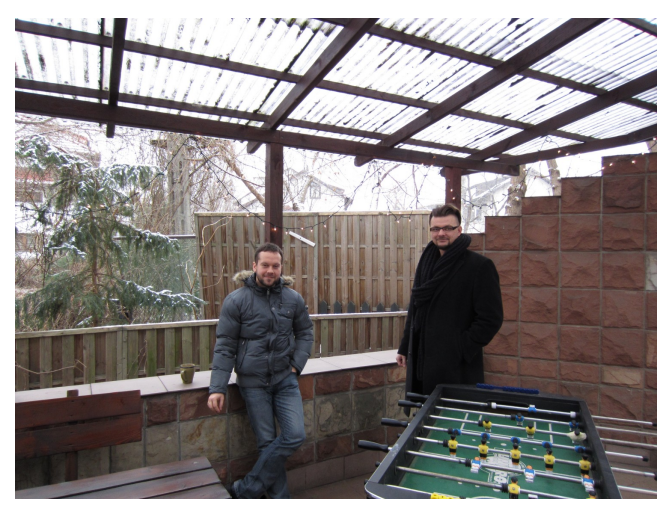

Beh a questo punto direi che a questo punto vi ho detto un bel po' di cose e non vorrei dilungarmi oltre. Prima di salutarvi vorrei ringraziare la comunità di Blender Italia perché è stata senza dubbio una realtà importantissima per la mia formazione nel campo della grafica, e se oggi ho questa splendida possibilità lo devo senz'altro anche a loro (insomma... a voi!)... quindi grazie di cuore!

Se avete qualche altra curiosità che non ho soddisfatto in questo articolo non esitate a chiedere, sarà per un piacere cercare di rispondervi.

E' giunto il momento di ringraziarvi per l'attenzione e di salutare tutti i lettori! Ci vediamo sul forum e buona vita a tutti!!

Bernardo Iraci - bernardo@mccinfo.it

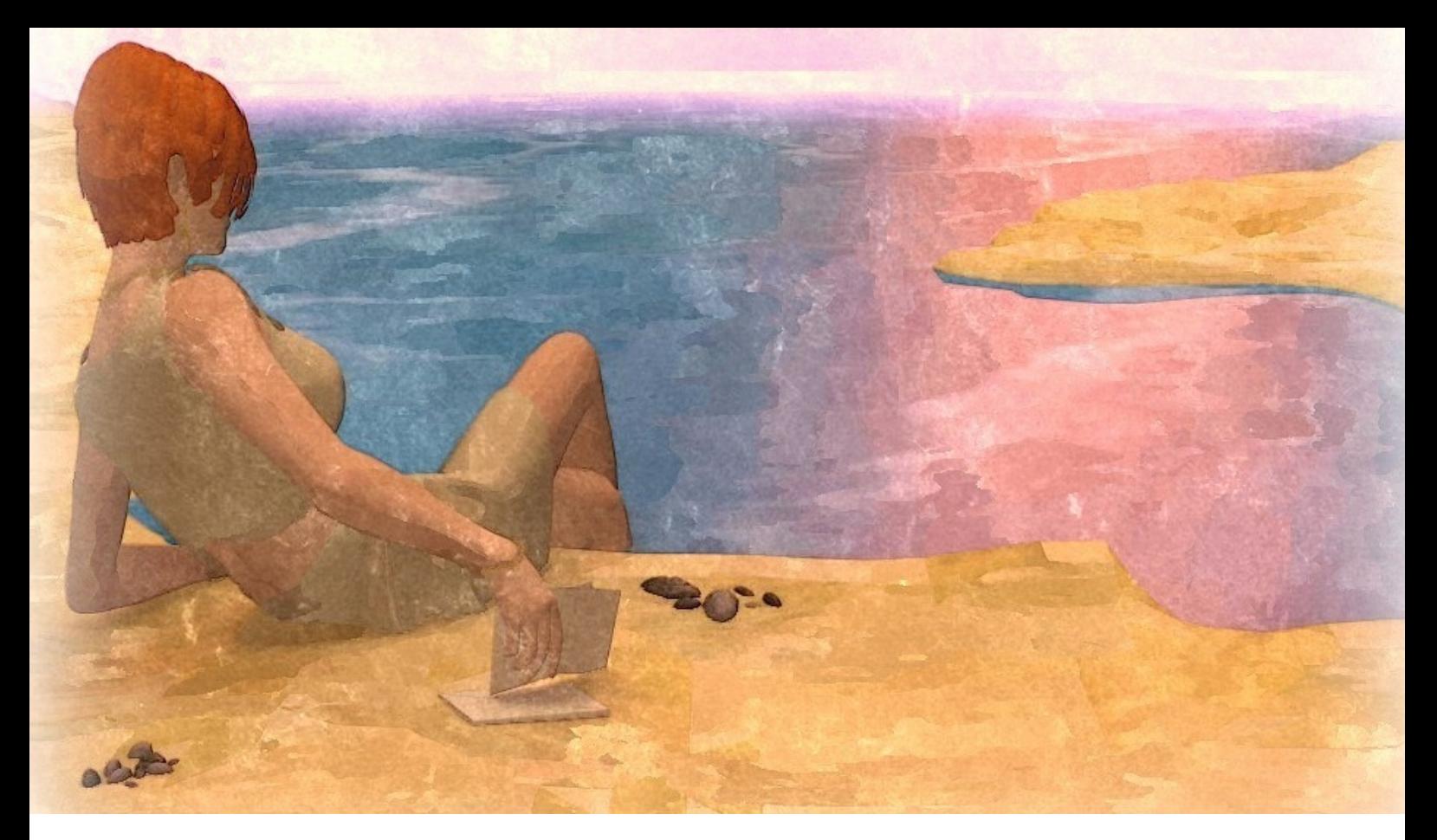

## **Making of...** "Copertina di un libro"

di Christian

La realizzazione di questo Rendering è passata attraverso l'utilizzo di 3 software di progettazione grafica digitale .

Il 90% del lavoro è stato effettuato con Blender 2.61. Qui è stata realizzata tutta la scena 3D, composta da una visuale da bordo spiaggia con il mare che riflette i giochi di luce sulla superficie dell'acqua e tutti i piccoli dettagli presenti sulla scena, comprese le luci che illuminano la stessa. Poi con altri 2 programmi di grafica 2D, invece, sono stati effettuati i dettagli di presentazione della copertina (Filtri e Fonts).

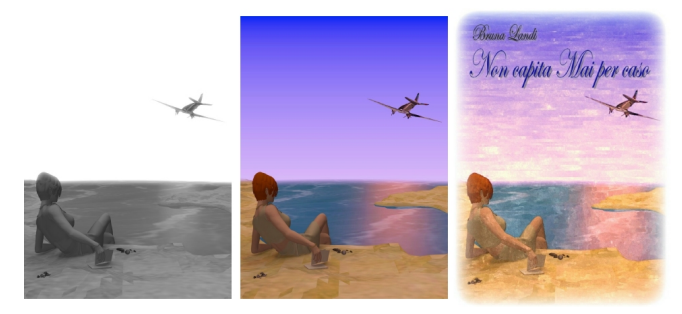

La scena è iniziata nella sua progettazione, partendo dalla composizione della spiaggia, modellando un Piano in edit Mode, dandogli la forma voluta compreso l'area dove successivamente avrei riposto il mare, poi l'aggiunta di una texture Clouds+Geometry per renderlo rugoso come la sabbia ed un'altra texture di tipo Image or movie con una immagine JPG reale di una spiaggia come risultato finale.

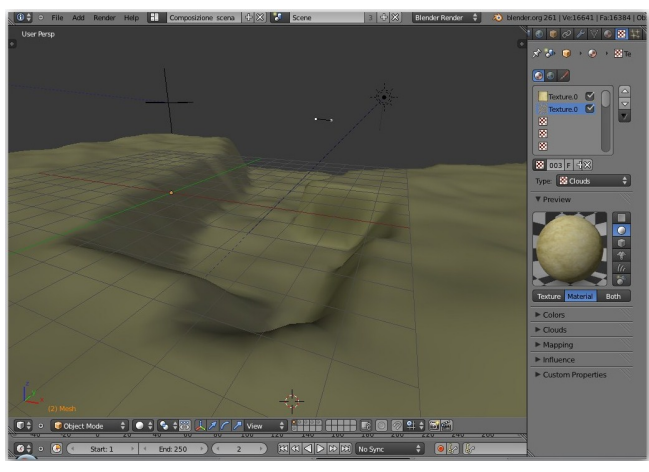

Il mare è stato realizzato anch'esso con un piano, modellato tramite scala, per adattarlo al letto della spiaggia, poi gli è stata applicata una texture Clouds+Geometry per renderlo ondulato come il mare ed un'altra texture Image or Movie

con una foto JPG del mare per renderlo più realistico.

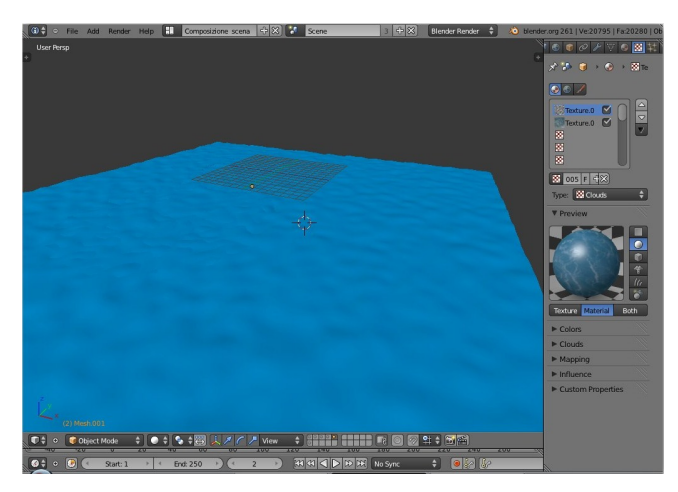

A questo punto ho posizionato la ragazza e l'aereo, 2 modelli 3D obj, posizionandoli secondo il criterio dettato dalla trama.

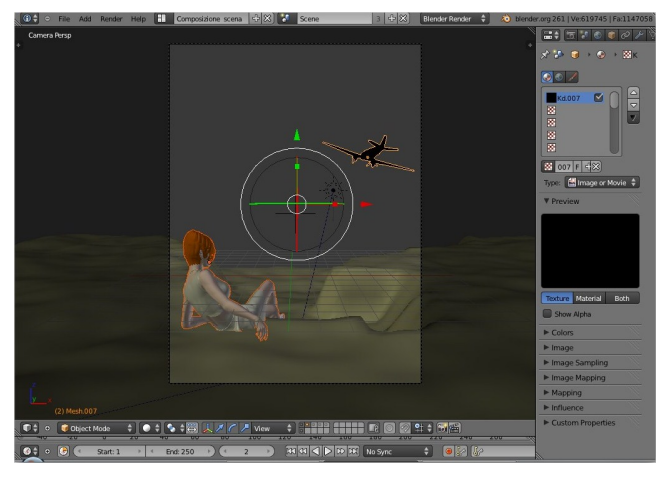

Per la ragazza ho utilizzato i colori del material di Blender.

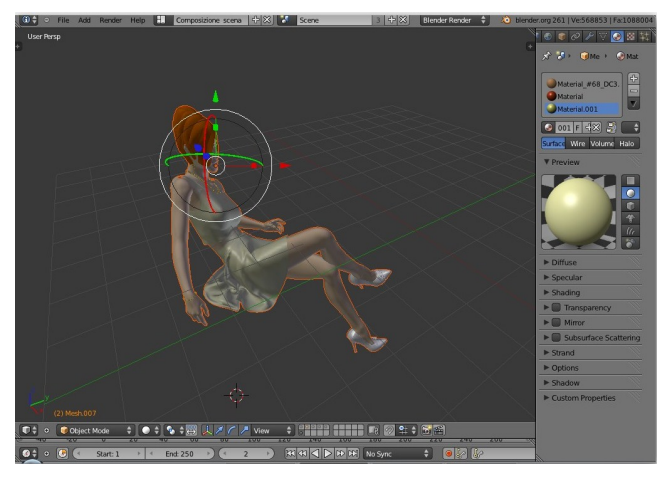

Mentre per l'aereo ho utilizzato la mappatura UV e Front view con una foto di aereo.

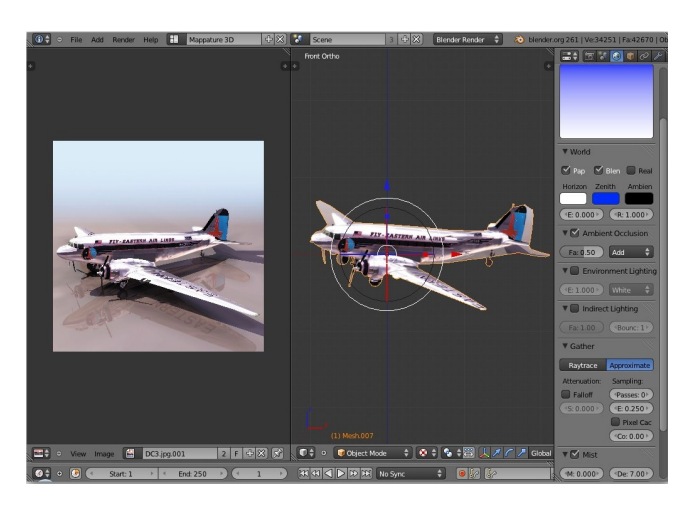

Sassi e lettere sono stati creati da Mesh icosfera per le pietre e piano per le lettere. L'icosfera con texture Clouds+Geometry e texture "Image or movie" di roccia e UV Mapping da foto JPG di lettera postale per il piano.

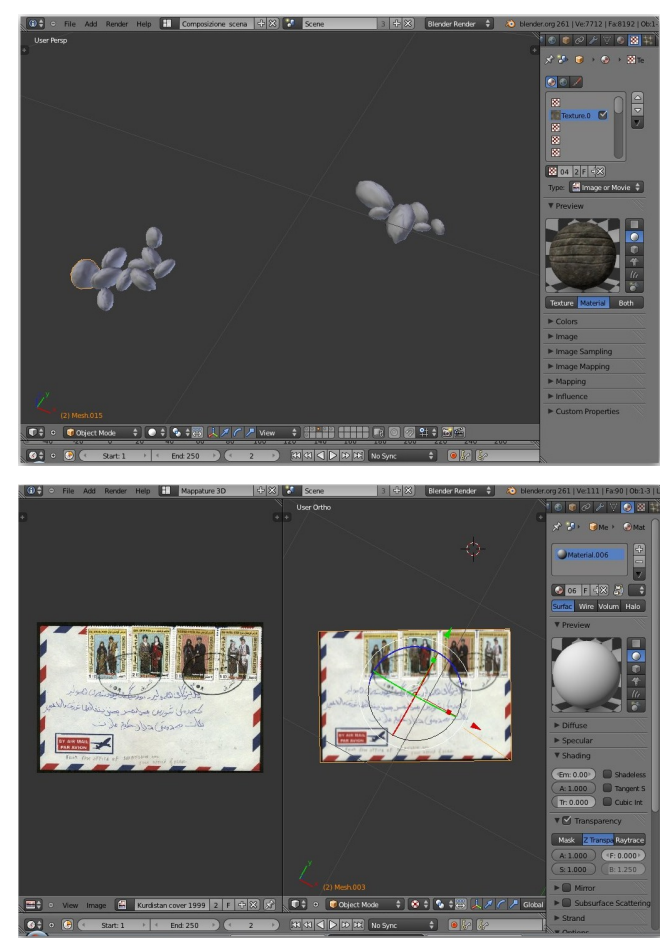

Per le luci presenti sulla scena , ho utilizzato una fonte Area a 0,2 con colorazione aranciastra, posizionata all'orizzonte per l'effetto tramonto ed una Emi a 0,2 per l' illuminazione globale posizionata sul lato opposto.

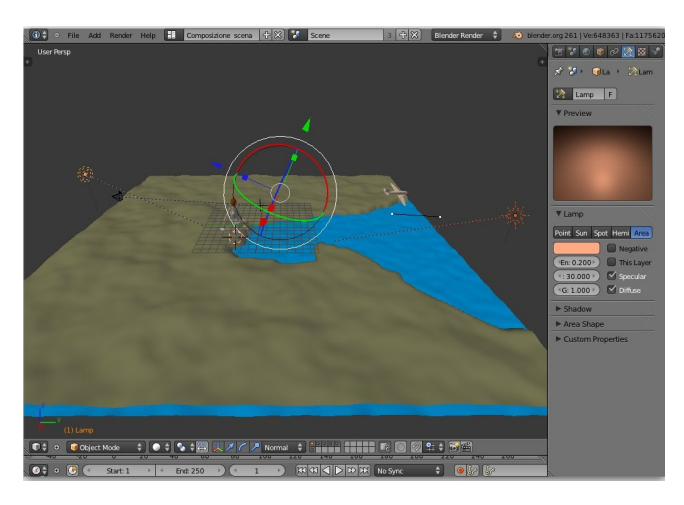

Il World è stato settato con Ambient occlusion attivato a valore 0,5 ed Indirect Lighting a valore 1 e Approximate attivo in Gather. Poi ho attivato anche Mist a valori Starting distance 40, Distance 7.

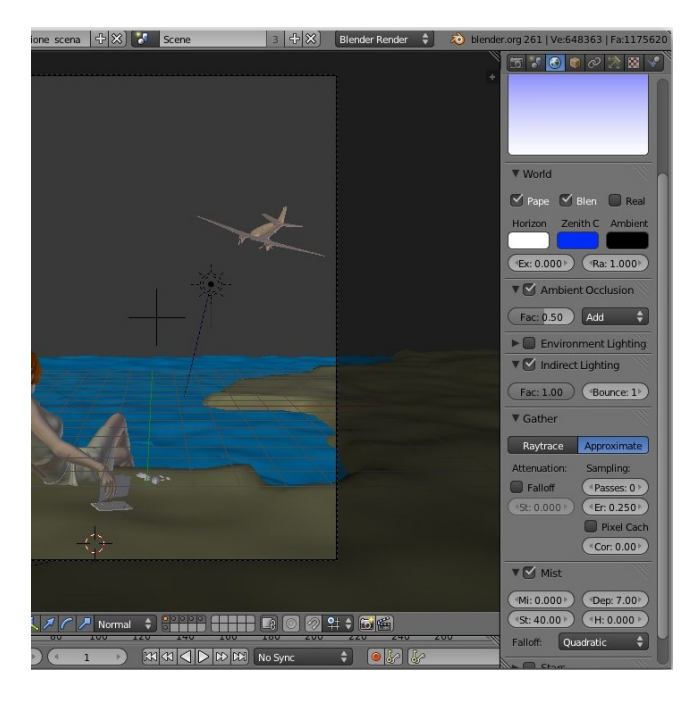

Successivamente ho filtrato il rendering con un effetto pastello e l'aggiunta di una Font ed una sfocatura dei bordi verso il bianco con un programma 2D per il risultato finale.

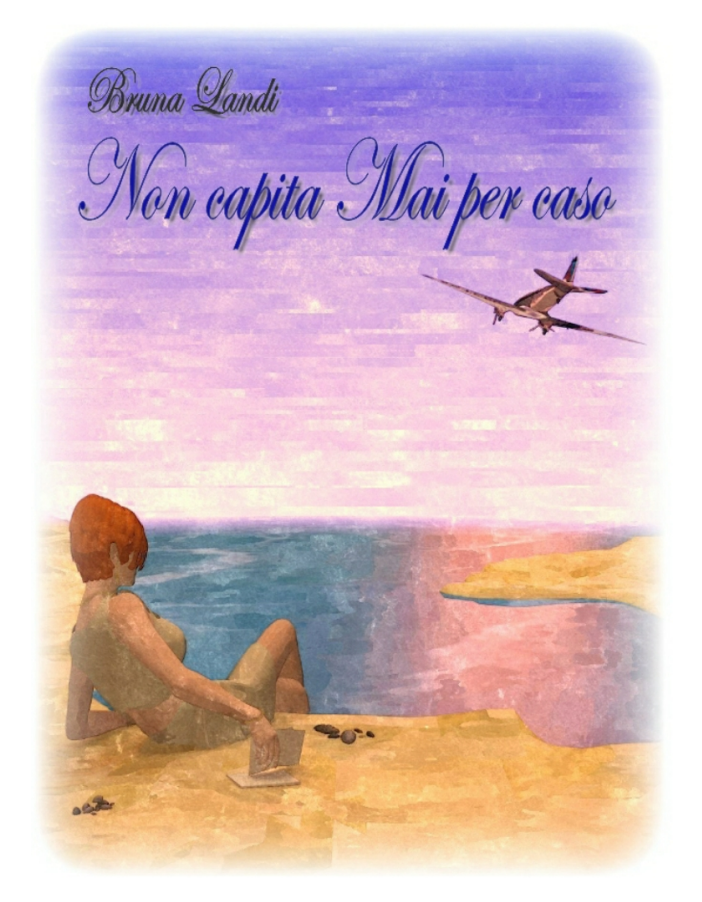

Christian mygallery.mysiteproject.com

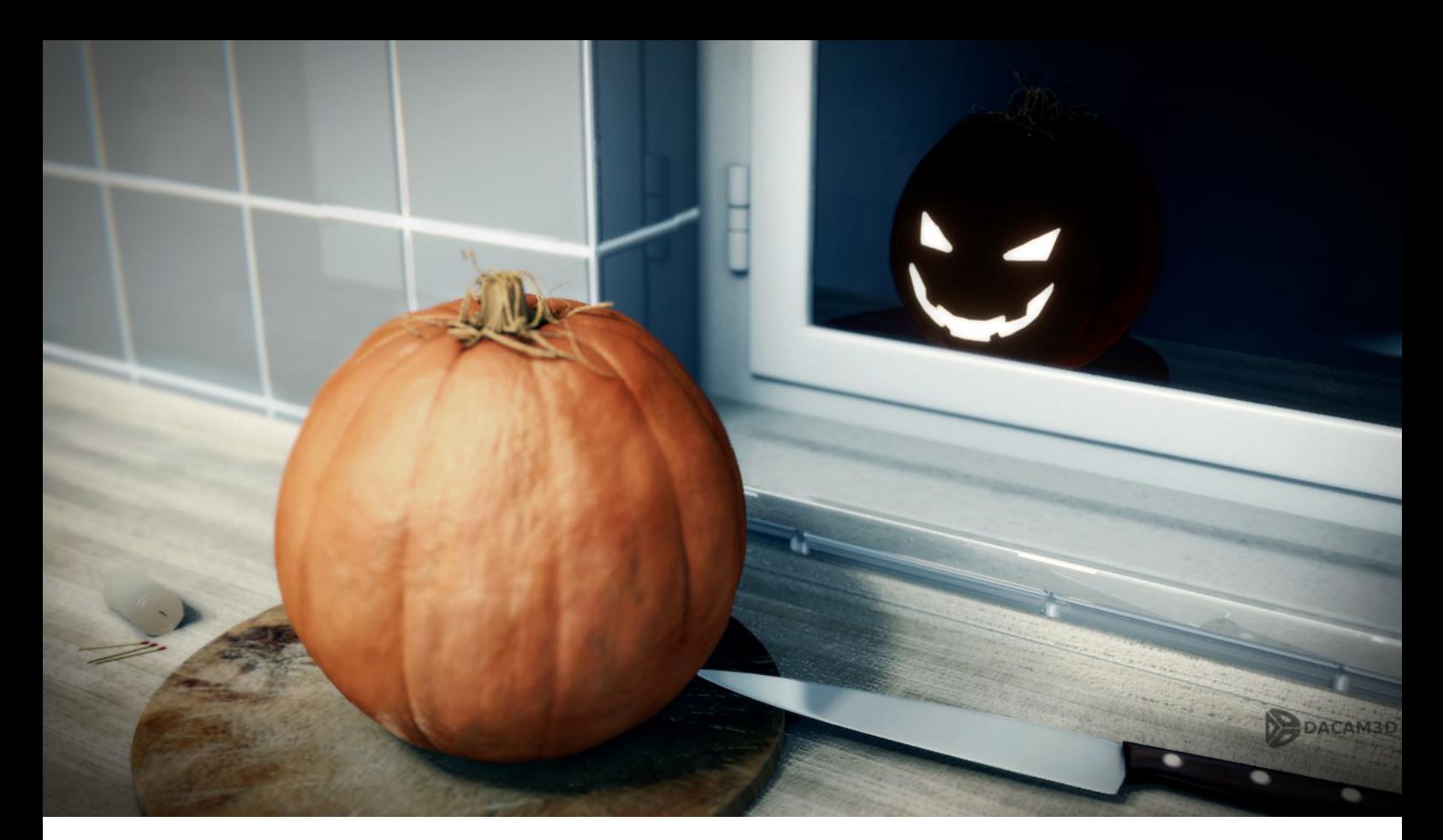

## **Making of "Zucca"**

Realizzazione dell'immagine vincitrice del contest "Create a Pumpkin"

di Davide Cameli

Ciao ragazzi, in questo articolo vi illustrerò l'intero workflow che ho seguito per il contest "Create a Pumpkin" su Blender Cookie.

#### **Ispirazione e Stimoli**

Venuto a conoscenza del contest, ho realizzato una prima immagine molto rapidamente, che ho postato su Blender Italia per avere dei feedback.

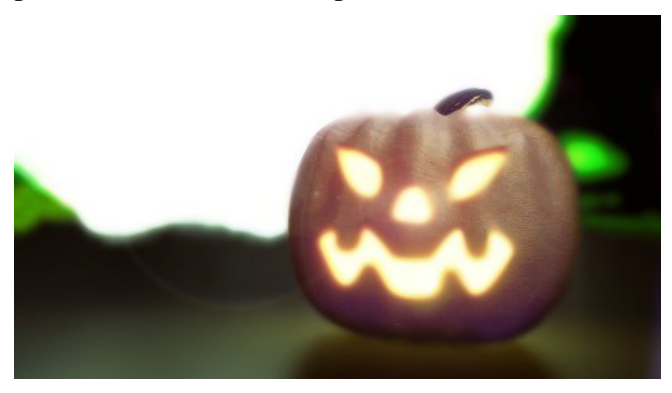

I commenti hanno evidenziato il mio scarso impegno e la poca convinzione, ma questo primo passo è stato comunque di aiuto:

anche se non ero convito mi ha dato lo stimolo e

la motivazione per l'effettiva partecipazione.

In effetti non avevo ancora un concept e non si può ottenere nulla di buono senza avere le idee chiare, specialmente se effettivamente il tempo a disposizione è poco e non c'è spazio per sperimentazioni.

Dovevo solo trovare la giusta ispirazione....

Su internet ho cercato le references per la zucca e cercando cercando alla fine l'idea è venuta:

La zucca prima di essere intagliata mostra il suo malefico riflesso!

#### **Concept**

Una volta che si ha l'idea il passo successivo è tradurla in un'immagine di riferimento per il lavoro vero e proprio.

Molti disegnano su carta o programmi appositi, io realizzo tutto in 3d utilizzando delle mesh molto semplici, per poi, se necessario avere una base sulla quale disegnare con programmi di painting.

In questa fase in genere definisco la composi

zione della scena, l'inquadratura, l'illuminazione e l'atmosfera di partenza.

I dettagli sui singoli elementi li decido in seguito: essendo io stesso a realizzare il concept ed il lavoro finito, non occorre troppo dettaglio.

Basilare è l'illuminazione ed un minimo di postproduzione (fatta con i nodi nella scheda compositing). Questo lavoro utilizzando i nodi non verrà perso e sarà un buon punto di partenza per il compositing successivo.

Il sistema di luci che ho utilizzato è quello classico dei tre punti luce con le seguenti corrispondenze:

key light Area light

fill light Environment light + HDRI rim light hemi light Utilizzando l'Ambient Occlusion in multiply.

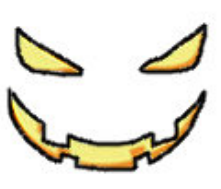

Per il malefico riflesso ho analizzato molte references e ho realizzato con Gimp un piccolo schizzo.

A questo punto avevo tutto per iniziare.

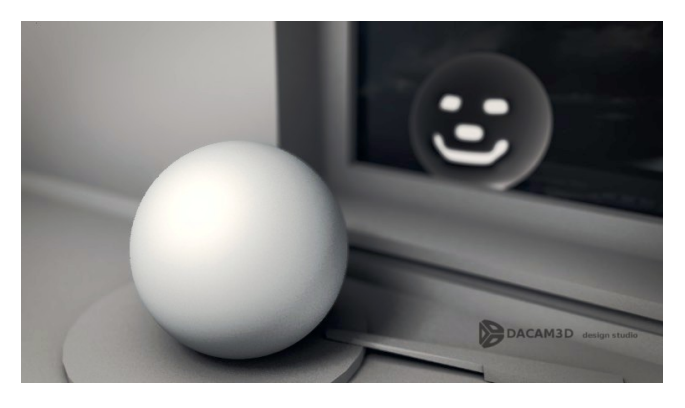

#### **Modellazione Textures e shaders**

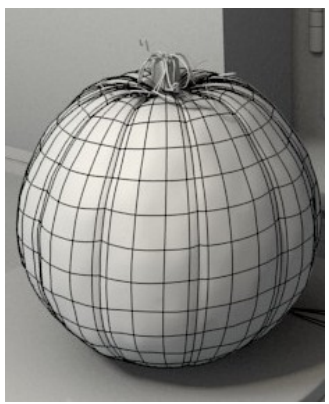

Avendo realizzato il concept direttamente in 3d, ho potuto procedere modellando in dettaglio ogni singola parte e sostituendola alla corrispondente mesh di base. In questo modo l'immagine si costruisce progressivamente e si ha sotto controllo tutta la scena.

Occorre sposare ogni elemento da modellare su un layer differente per avere un ambiente di lavoro pulito. Non è questo il caso, ma per modelli complessi, si possono usare dei files diversi dove modellare, per poi linkare gli oggetti nella scena finale.

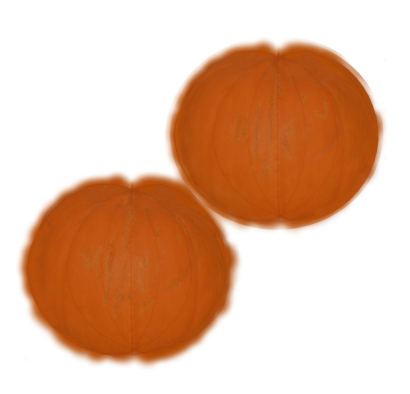

Una volta realizzato il modello della zucca sono passato alla mappatura UV dello stesso, e nel realizzare con gimp le mappe diffuce, bump e specular, di

partenza non ancora finali.

Mappate le textures della zucca ho iniziato a provare lo shader del materiale.

Avendo settato prima le luci, questa fase è stata piuttosto rapida.

Unico problema con la bump map: con il mouse i solchi che disegnavo direttamente sulla texture di partenza, in paint mode, erano troppo netti e regolari e diminuendone l'intesità con un pennello sfumato, diminuivo anche il dettaglio.

Per il poco tempo a disposizione sono riuscito a trovare un compromesso accettabile.

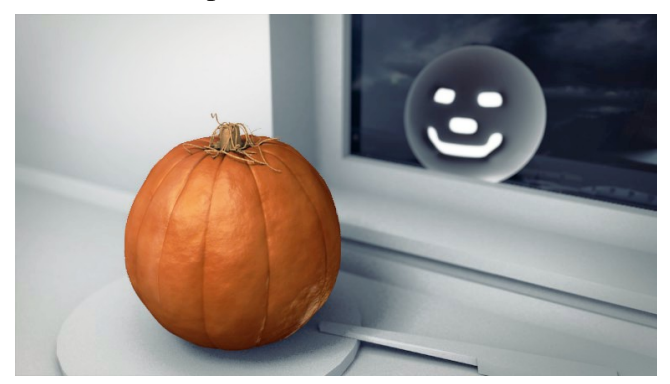

Ho realizzato anche una versione della zucca intagliata che ho fatto coincidere con il riflesso sul vetro, illuminando la parte interna con un materiale di tipo emitter.

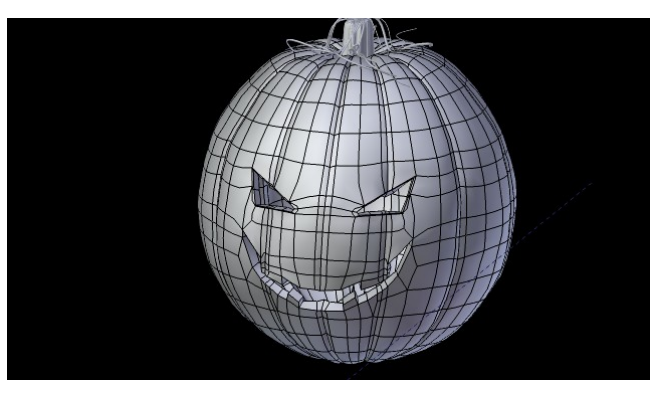

Non ho utilizzato modelli della mia libreria modellando tutto ex novo, ovviamente solo il visibile!

Rispetto ad un rendering architettonico, l'immagine doveva avere un significato, e non soltanto essere realistica. Quindi sono stato più attento all'impressione generale che ai singoli dettagli.

Ecco un wire d'insieme della scena.

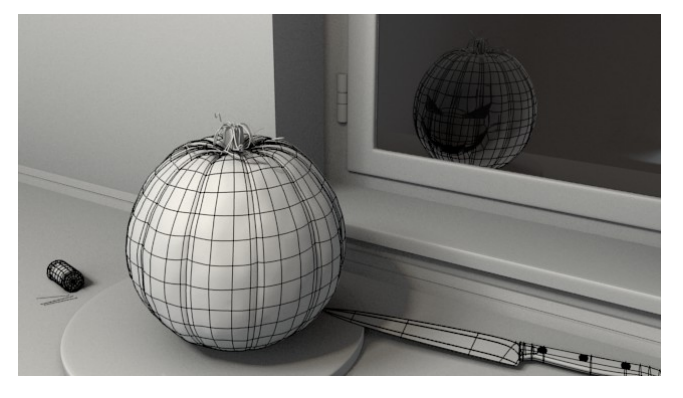

I parametri del compositing dipendono dalla scena e dalla risoluzione dell'immagine (occorre provare e prenderci la mano). Non sto quindi ad entrare nel dettaglio dello schema ma mi limito ad elencare gli effetti che utilizzo.

Prima di tutto correzione del gamma e color correction con il nodo curve e/o color balance. Poi DOF e vignetting. In ultimo effetti di luce con il nodo glare, o l'uso del gaussian blur.

L'ordine esposto è cronologico, in genere, per esempio, il nodo defocus lo aggiungo prima della correzione colore nello schema, ma in realtà cronologicamente è stato aggiunto dopo.

A proposito della messa a fuoco, questo è stato uno dei punti dove ho impiegato più tempo per decidere.

Avevo iniziato scegliendo un fuoco classico sulla zucca e sfocando progressivamente il resto. Poi, variando, ho provato a centrare il defocus sulla punta del coltello, così da avere la parte in primo piano della zucca leggermente sfocata e la parte laterale, in ombra, a fuoco.

La scelta finale è stata solo estetica, poi ripensandoci credo che sia stata corretta anche come significato: la parte in ombra della zucca è infatti al centro della scena in quanto genera il malefico riflesso.

Finito il rendering ho utilizzato gimp per il compositing finale: piccolissimi aggiustamenti, più facili da effettuare con un programma di fotoritocco in quanto più veloce e preciso rispetto ai nodi.

> Per questo tipo di regolazioni occorre un monitor correttamente tarato, per non vanificare gli aggiustamenti, e, se si vuole stampare, anche un profilo colore della stampante associato al tipo di carta.

> Credo che un errore comune sia utilizzare un monitor con una luminosità troppo alta e una dominante marcata (spesso dovuta alla scarsa qualità del pannello lcd).

> Con una taratura si può migliorare la resa del monitor e

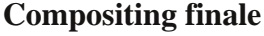

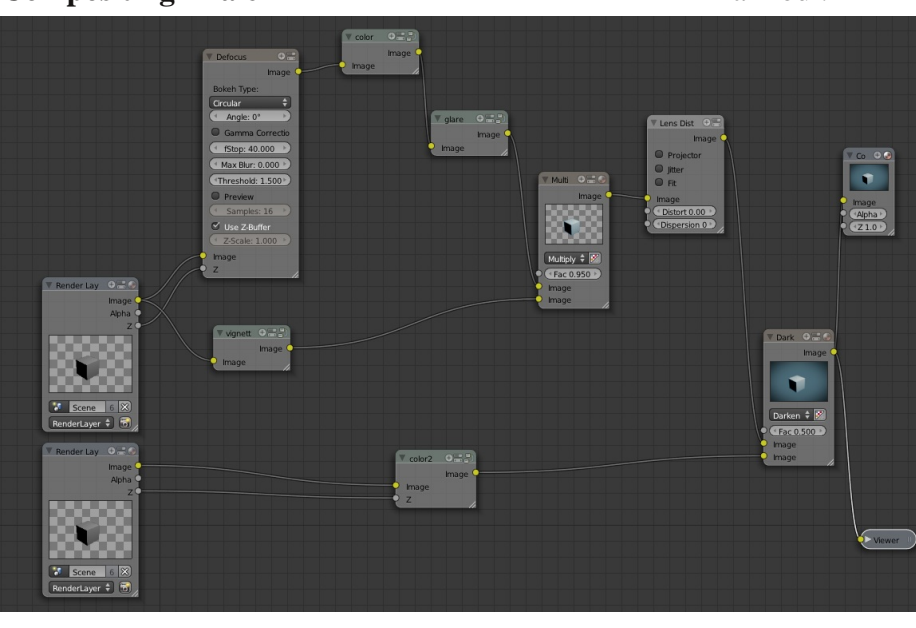

quindi, anche quella dell'immagine.

Basta solo un colorimetro o, se si ha la possibilità, acquistare un pannello lcd o led di buona qualità, con finitura opaca e non lucida (i riflessi alterano pesantemente la percezione dell'immagine).

### **Conclusioni**

Piccole imprecisioni mi sono sfuggite, per la fretta di finire nei tempi, ma, alla fine, l'idea è l'immagine sono piaciute e questo è ciò che conta quando si realizza un opera.

Il risultato finale, in una competizione, può dipendere da vari fattori e da un pizzico di fortuna.

Stavolta mi è andata bene: primo premio su 180 opere in gara.

Ringrazio gli amici del forum di Blender Italia, sempre disponibili ad aiutare ed incoraggiare.

Davide Cameli Dacam3d design studio - www.dacam3d.it

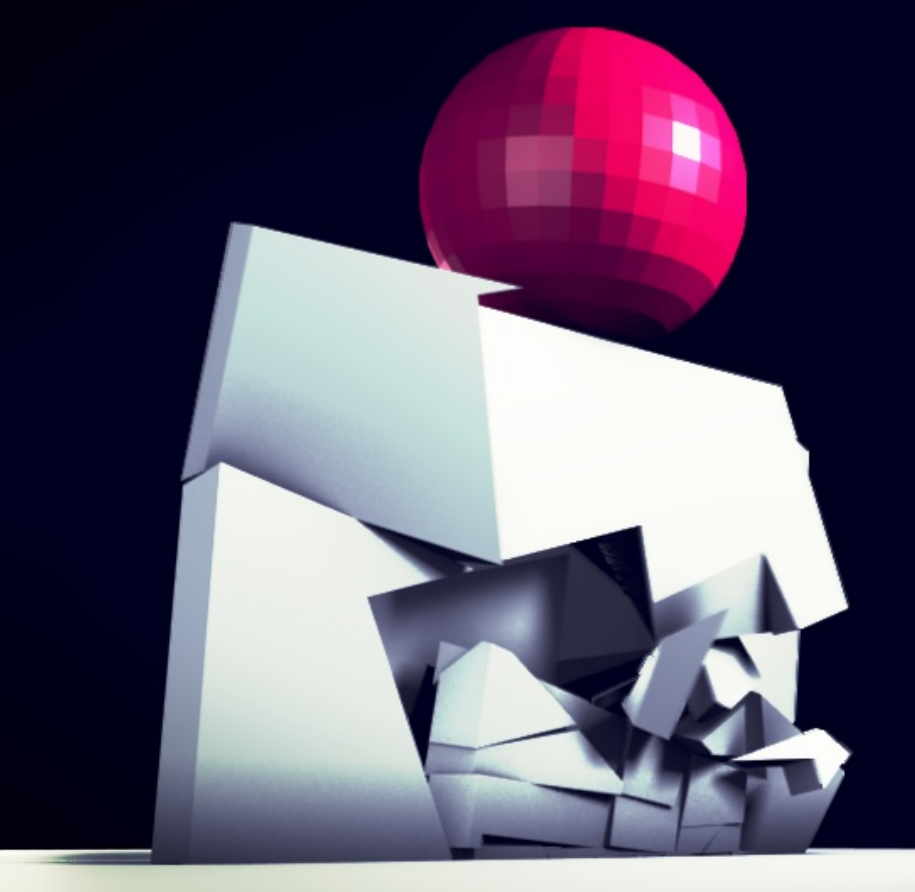

# **Fracture Addon**

Impariamo ad utilizzare l'addon "Fracture" di Blender

di Anfeo

In questo tutorial esploriamo un addon di cui si parla poco in giro, ma che ha delle buone potenzialità, soprattutto perché possiede uno script di setup automatico dei rigid body su molti oggetti contemporaneamente.

Quello che andremo a fare sarà distruggere un muro dopo l'impatto con un oggetto come nel video a questo link:

http://youtu.be/HYbgsL8qtkI

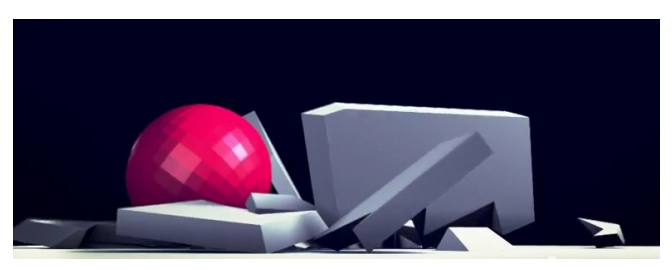

Il video è semplice, mostra una sfera che cade su un muro e questo di sgretola dopo l'impatto.

NB: questo tutorial è di livello medio/avanzato, alcune parti non sono spiegate nei dettagli, si richiede una minima conoscenza degli strumenti

di modellazione, animazione e Game Engine. Per eventuali domande scrivetemi a: alfonso.annarumma@gmail.com o contattatemi su www.blender.it sotto il nickname Anfeo.

Carichiamo l'addon da File>Prefereces e poi nella finestra che compare selezioniamo Addons, cerchiamo Fracture e infine abilitiamo la spunta alla casella.

Render [/media/ACER/LIBUNTIN

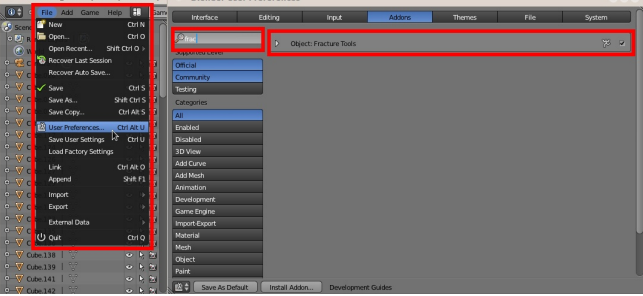

Scaliamo il cubo di Default fino ad ottenere un parallelepipedo un po' schiacciato, che sarà il nostro muro. Poi aggiungiamo un altro cubo (o duplichiamo SHIFT+D quello precedente) per formare qualcosa che sia il pavimento.

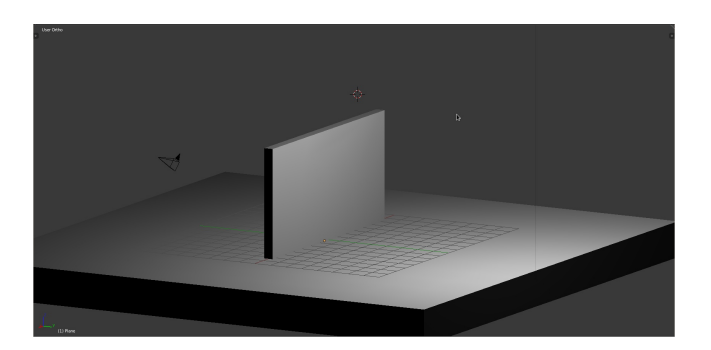

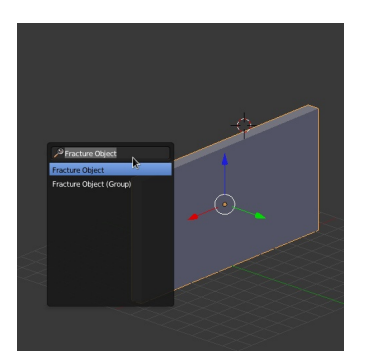

Selezioniamo l'oggetto Muro e premiamo SPACE per attivare il menù di ricerca. Quindi digitiamo Fracture e selezioniamo "Fracture Object"

Se non lo avete ancora fatto, visualizzare il pannello Tools premendo il tasto T. Al fondo di questo pannello appaiono le opzioni del Fracture Object. Di solito non tocco nulla se non il numero di Shard (i pezzi) che vogliamo ottenere, mettete il valore che preferite, ma occhio che oltre certi valori lo script si blocca perché richiede tanta RAM e CPU. Un modesto 80 fa al caso nostro, quindi premiamo su Execute e il gioco è fatto.

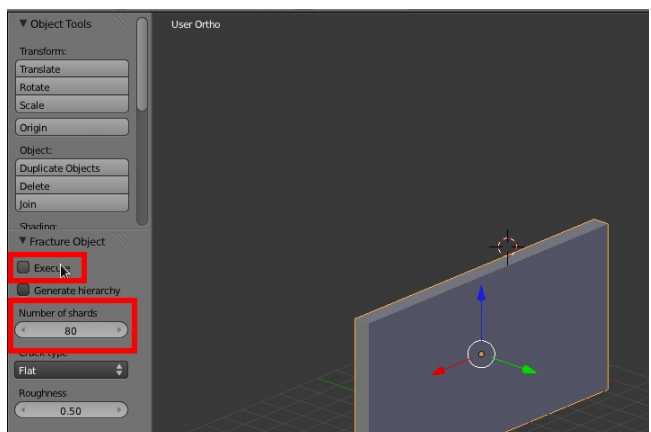

Ora dobbiamo selezionare tutti i pezzi ottenuti (per comodità li ho messi su un layer differente), quindi riapriamo il menù Search con SPACE e digitiamo di nuovo Fracture e questa volta scegliamo: Setup Fracture Shard, che non fa altro quello che dice, esegue il setupt Rigid Body di

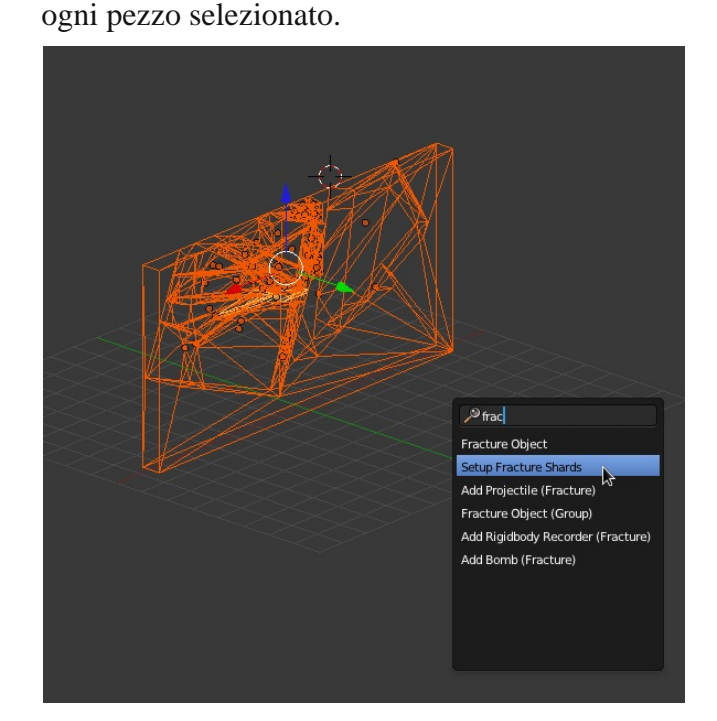

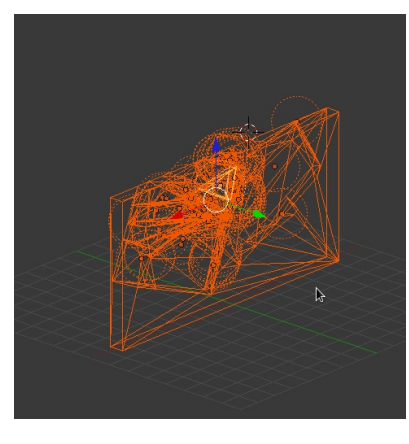

Otteniamo quindi che tutti i pezzi selezionati hanno un setup per i Rigid Body. Per riconoscerli, basta vedere il cerchio che si forma al centro che indica il raggio per le collisioni.

Non ci resta che settare a mano il parallelepipedo che fa da piano d'appoggio. Per farlo sono necessari alcuni step che sono evidenziati in figura.

Per prima cosa scegliamo Blender Game come rendering.

Abilitiamo la schermata Game Logic per avere già tutte le finestre impostate in automatico.

Poi selezionate il piano d'appoggio e sul pannello a destra scegliamo Phisycs, ora impostiamo il piano come Static.

Tutto questo procedimento serve per far comparire il pannello Phisycs per il Game Engine.

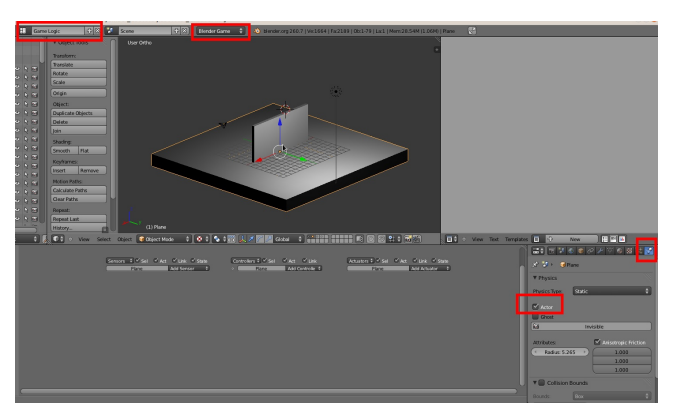

La finestra evidenziata nell'immagine è quella dei Logic Bricks, e serve a settare il comportamento dei pezzi in scena. Se noi ora premiamo P sulla 3D view, entreremo in modalità Game e vedremo i nostri pezzi cadere disordinatamente, noi vogliamo invece che cadano solo al contatto con un altro oggetto.

Quindi selezionate un pezzo del muro e aggiungete i Logic Brick come mostrato in figura.

La prima linea consiste di tre Blocchi, il primo chiede quando far accadere l'evento e noi scegliamo Always, il secondo chiede un operatore logico, e noi scegliamo And, mentre l'ultimo esegue l'evento richiesto. Noi chiediamo al Game di disattivare la dinamica, quindi con un blocco Edit Object, scegliamo Dynamycs e poi Suspend Dynamics.

In pratica gli stiamo chiedendo di sospendere il movimento dell'oggetto per tutta la durata del Game.

Aggiungendo poi un altra riga, gli chiediamo:

Touch, cioè quando un materiala tocca questo oggetto e scegliamo il materiale dalla lista (che sarà quello dell'oggetto Proiettile). Io ho usato il material di Default che si chiama "Material", se non lo trovata, dovete crearne uno voi, facendo attenzione che non sia applicato sui pezzi del muro o sul pavimento.

And, operatore logico.

Restore Dynamics, cioè riattiva la Dinamica.

Non dimenticate di collegare i nodi, è abbastanza semplice, basta trascinare da un pallino ad un altro e il gioco è fatto.

Tutto questa roba per dire al gestore del Game

Engine:

Tiene ferma la Dinamica su questi oggetti, ma attivala quando vengono toccati da un oggetto avente come materiale "Material" che è il nome del materiale.

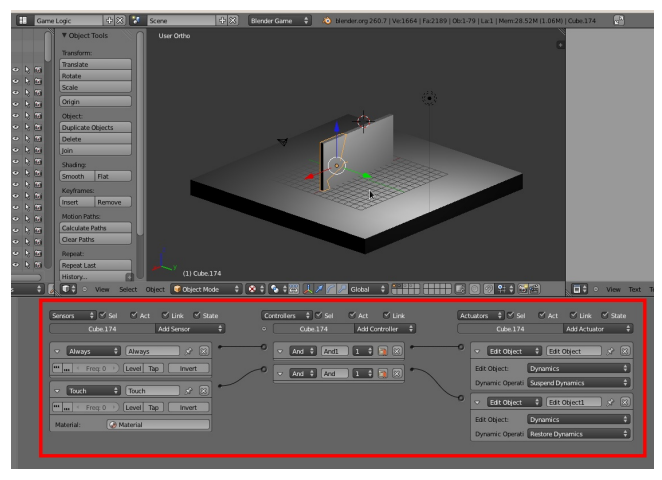

Allo stato attuale però, solo il pezzo del muro selezionato ha questi Logic Bricks creati, quindi dovremmo selezionare tutti gli altri oggetti e copiarci sopra queste caratteristiche. Per farlo, basta selezionare tutti i pezzi del muro, avendo l'accortezza di selezionare per ultimo il pezzo con i Logic Bricks già creati.

Poi dal menù search usato finora cerchiamo "Copy Logic Bricks to Selected".

Ora tutti i pezzi sono settati a puntino.

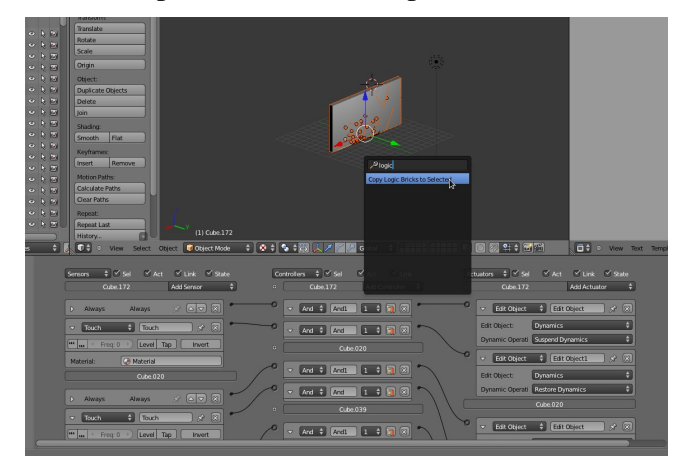

Aggiungiamo ora una Sfera, posizioniamola sopra il nostro muro e nel pannello relativo alla fisica settiamola come da immagine ovvero, mettendo la spunta su Actor.

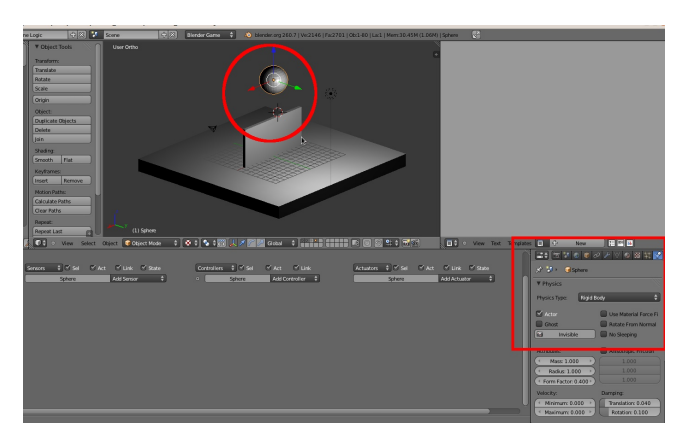

Assegniamo alla sfera il materiale di nome Material, che ho provveduto a colorare di Fucsia per ricordavi che deve averlo solo la sfera.

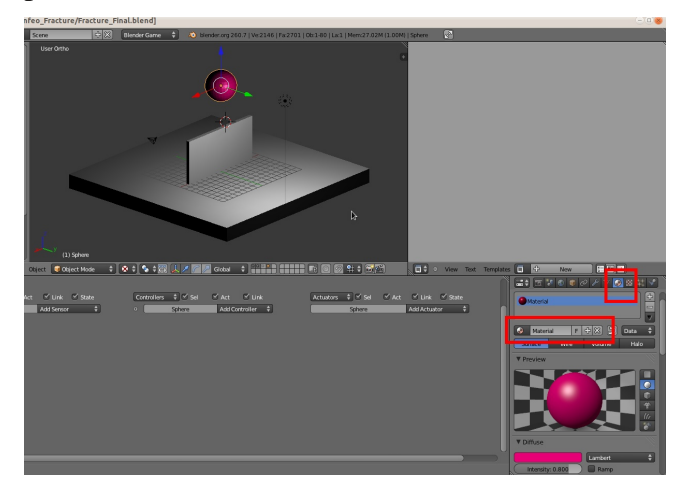

Premete P e avviate la simulazione, tutto dovrebbe andare liscio e la sfera dovrebbe cadere sul muro e allo stesso tempo attivare la dinamica della fisica Rigid Body e.... vabè, è più facile vederlo che che spiegarlo...

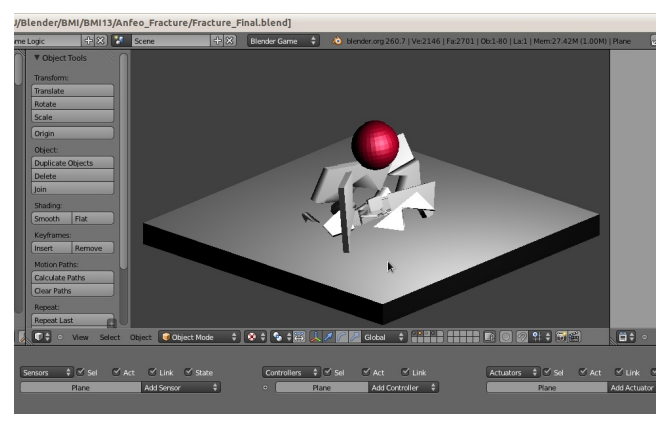

Il gioco è finito? No, perché in questo caso non si parla di Game ma di animazioni in Blender, quindi quello che ci serve è avere l'animazione memorizzata su keyframe, curve ecc... Per farlo è sufficiente andare nel menù Game e attivare la spunta a: "Record Animation".

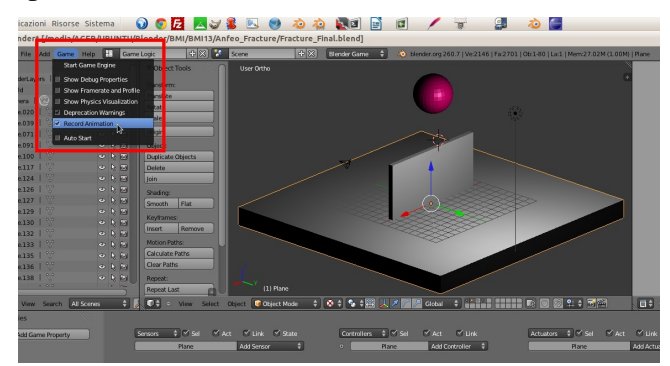

Ricordatevi che la registrazione avviene sui Frame attivi, quindi andate sulla Time Line per decidere la lunghezza dell'intera animazione. Nel mio caso ho lasciato impostati i parametri standard di Blender di 250 frame.

Premete quindi il tasto P e l'animazione verrà registrata.

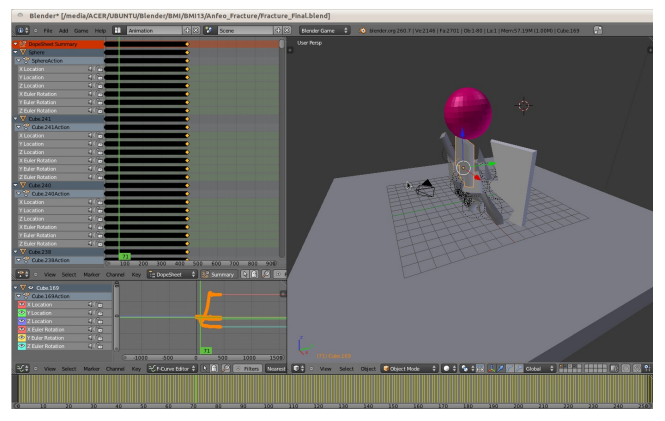

Ora avete l'animazione che parte con il classico comando Alt+A. Posizionate la camera, le luci e tutto il resto, vi allego anche il file, in questo modo potete anche dare un occhiata al settaggio dei nodi per il compositing finale.

Infine, Gillan, su Blender.it, consiglia di riapplicare il Fracture sui pezzi più grandi ottenuti, soprattutto in prossimità dell'impatto con il proiettile, per ottenere un effetto più realistico.

Anche l'uso di un sistema particellare e lo Smoke Simulator possono aiutare ad aumentare il realismo e lavorando su diversi layer, si può controllare meglio la composizione finale direttamente nei nodi.

Anfeo

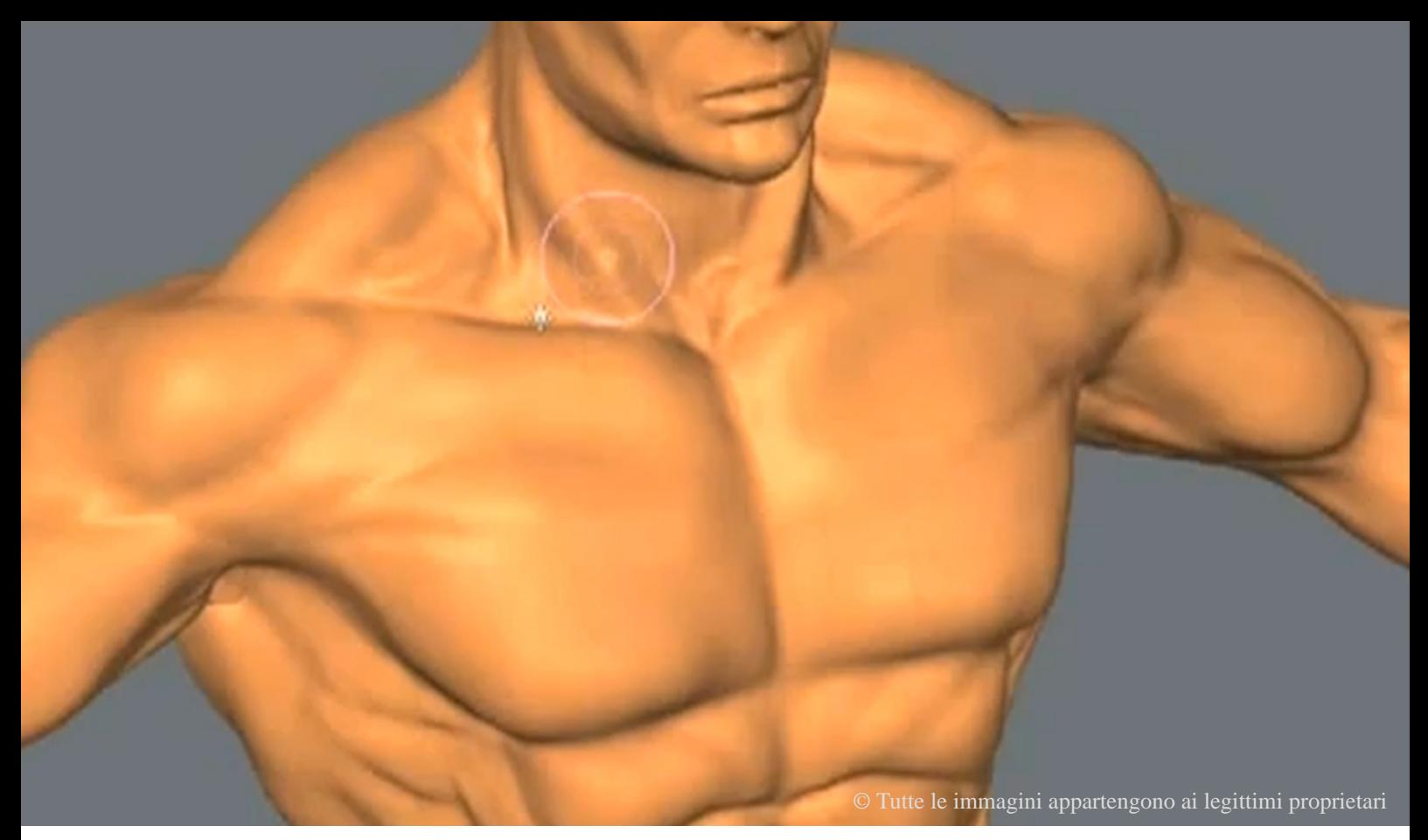

# Te lo do io il tutorial!

Modellazione low poly e sculpting dei gruppi muscolari

di Andrea Fiocca (gikkio)

Salve a tutti i blenderisti e benvenuti nell'angolo del Tutorial con la T maiuscola!

Apro questa rubrica facendo gli auguri di buone feste e felice anno nuovo a tutti i lettori di Blender Magazine Italia, ringraziandoli per l'attenzione fin qui dimostrata e che spero continuerà anche nel prossimo 2012.

Nonostante le nefaste previsioni Maya concerne questo 2012 ampiamente confermate dall'economia e riprese anche dal cinema Hollywoodiano (forse anche un pò eccessivamente) cercheremo in controtendenza di restare positivi, continuando a proporre percorsi di apprendimento e tutorial mirati per l'indottrinamento a determinati campi della Computer Grafica riguardanti Blender.

Come sempre questo è SOLO UNO SPUNTO su riflessioni di studio effettuate fino ad ora, NON vuole e non potrebbe essere ne una lezione ne una guida.

Nella precedente edizione (se non l'avete letta

ancora fatelo riprendendo il numero precedente a questo) abbiamo cominciato a parlare di figura umana.

Ci siamo concentrati nello specifico sugli studi per modellazione, forme, anatomie del viso umano segnalando materiale (sempre reperibile in rete) collaudato su sculpting, modeling, e studi di forme e proporzioni del viso.

Oggi tratteremo qualcosa di (teoricamente) più morbido parlando della creazione del corpo, del low poly organico e la sua realizzazione, dello sculpting anatomico di muscoli, accennando sul come e sul perchè.

Ricordiamo che parliamo di Tutorials che comunque implicano un certo studio almeno concerne le prime basi di Blender.

Se non si conosce la tecnica necessaria a caricare per esempio, una reference in background, sarà maggiormente proficuo fare un passo indietro tornando sulle basi del soft, parliamo di materiale per chi ha già fatto gli studi necessari in Blender ovviamente.

Cominciamo con la definizione di Low Poly cosa significa e perchè si usa?

Una modellazione low poly, come le stesse due parole giustificano, indica quella modellazione che non comporta un uso eccessivo di poligoni.

Una topologia della mesh più semplice e più facile da digerire sia per la gestione del modello in viewport , sia per i vostri rendering, sia per la saluta della vostra memoria RAM (e per altri validissimi motivi).

Il genere il low poly è ampiamente utilizzato nel mondo del game, ma ha un suo utilizzo anche nel workflow di altro tipo.

Un esempio? Creazione di una figura umana base che necessita di un successivo lavoro di sculpting in Blender.

Diamo le forme base creando un low poly, aumentiamo la risoluzione della mesh e i poligoni che la compongono per uno sculpting dettagliato, eseguiamo un retopo (ne parleremo in altra sede) per diminuire i nostri poligoni senza perdere troppo dettaglio (e riordinando la topologia della mesh "torturata" dallo sculpting effettuato).

Modellazione low poly quindi, primo strumento essenziale: IL MODIFICATORE MIRROR.

Il mirror ci permette di specchiare la figura, modellando SOLO una parte di essa, il risultato sarà una figura specchiata ed identica ma con metà del lavoro e con perfetta simmetria tra la parte destra e sinistra.

Si lo sappiamo dai precedenti studi, il corpo non è identico in ogni lato! ma quelle piccole differenze potranno essere apportate successivamente nella fase di sculpting, per ora a noi serve una figura low poly perfettamente simmetrica.

Torniamo al corso base di Red Baron dunque che ci spiega come impostare il MIRROR su vari assi. (e altro).

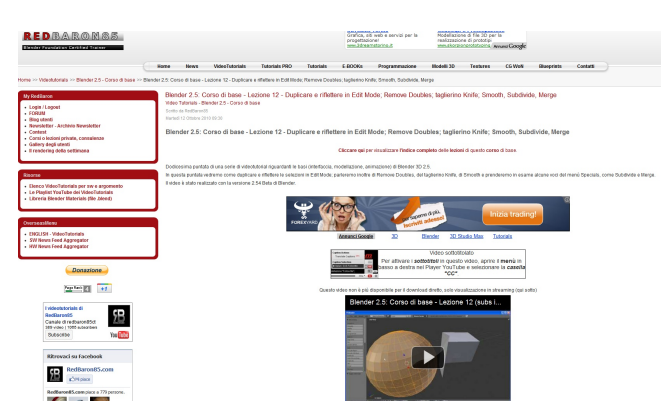

http://www.redbaron85.com/videotutorials/142 blender-25-corso-di-base/1160-blender-25-corsodi-base-lezione-12.html LINGUA: ITALIANO DIFFICOLTA': NOVIZIO DURATA: 8 MINUTI

Con questa infarinatura base possiamo ora comprendere come modellare un corpo low poly perfettamente simmetrico.

Il tutorial che mi accingo a segnalare è per Blender 2.4 ma gli strumenti utilizzati sono pochissimi e in pratica la procedura di modellazione è identica o quasi alla nuova versione 2.6 di Blender.

Ho scelto questo tutorial perchè è dettagliatissimo e accompagna davvero bene TUTTE le fasi del lavoro, è realizzato bene audio e video sono di ottimo livello.

Il tutorial è di Jonathan Williamson che esegue una modellazione di un Character low poly.

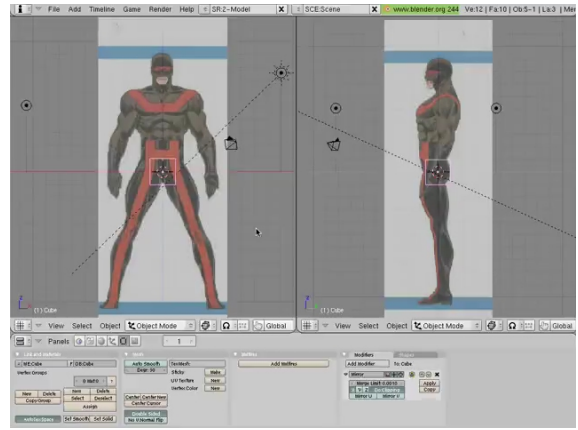

http://vimeo.com/1048354 LINGUA: INGLESE DIFFICOLTA': NOVIZIO/MEDIO DURATA: 52 MINUTI

In 52 minuti Jonathan parte da una primitiva cube, sovrappone alle blueprints precedentemente caricate in Blender, carica modificatore mirror , estrude e da forma, estrude e da forma seguendo i contorni delle blueprints.

Al termine della modellazione aggiusta un pò la topologia e aggiunge qualche loops (CTRL-R in Blender) per creare una mesh più ordinata.

Ricordate di lavorare almeno in vista front e lato!

Una volta ottenuta la nostra figura low poly è giunta l'ora di cominciare a dare forma alla stessa, aggiungendo "ciccia" dove serve e toglierla dove non serve a seconda dello stile del nostro personaggio.

Ricordiamo che le proporzioni fisiche di un personaggio e nello specifico le scelte anatomiche che darete influenzeranno lo stile dello stesso.

Trapezi sviluppati, schiena leggermente curva verso l'esterno, pettorali in risalto ovviamente daranno un certo risultato sulla percezione del vostro personaggio in un atteggiamento fiero e pomposo.

Nell'ottica opposta altre scelte anatomiche (e in futuro vedremo anche di posa per l'animazione) daranno risultati differenti, sperimentare è la cosa migliore in questo caso.

Immaginare già da principio (sia per una futura animazione del personaggio che per un rendering statico) lo stile del vostro Character, conoscere il centro di forza e personalità dello stesso vi aiuterà ad avere un risultato più credibile, come afferma nel suo Blog APerrone in questo ottimo tutorial http://www.aperrone.org/?page\_id=216

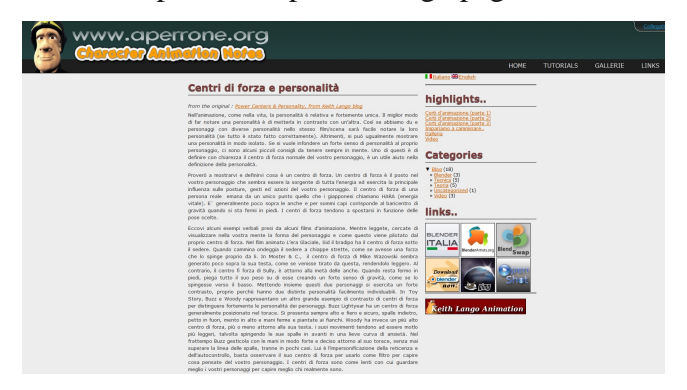

Una volta ottenuto il nostro low poly potremo dedicarci allo sculpting dello stesso.

Lo sculpt sarà diviso in vari LIVELLI dove andremo ad aggiungere in progressione dettaglio.

Partendo dal "dare le forme in generale" al "dare la resa del dettaglio minuto" che si traduce in maggior realismo del Character.

Un personaggio con i gruppi muscolari ben definiti, ma perfetti sarà eccessivamente "marmoreo" e irreale, l'aggiunta di dettagli, imperfezioni e piccole asimmetrie doneranno maggior realismo.

E' difficile inquadrare un "tutorial" specifico che vi dice come usare e dosare ogni singola pennellata del vostro sculpt.

Se avete fatto i compiti a casa nel precedente BMI avrete presente già che questo è impossibile.

L'unica prassi per apprendere a dettagliare è OSSERVARE la realtà ed ESECITARSI.

Alcuni making of vi consentono di osservare artisti al lavoro, l'unica è cercare di imitarli il più possibile per apprendere almeno le basi.

Indipendentemente dal soft utilizzato la tecnica è artistica ed è la stessa, anche se alla fine ognuno di noi con l' esperienza matura uno stile e tricks personali.

Partiamo da questo timelapse effettuato con Mudbox, come detto il soft non conta più di tanto osserviamo le tecniche per disegnare i gruppi muscolari, nervi e cerchiamo il più possibile di imitare il video.

![](_page_22_Picture_20.jpeg)

www.youtube.com/watch?v=PzTCpXhP9EY

Un risultato plausibile: http://www.youtube.com/watch?v=9TykzjT6jrc

Scolpire muscoli non è aggiungere materia in una zona, ma il gruppo deve essere scolpito, disegnato e rifinito. Bombare la vostra mesh con un pennello draw non è disegnare muscoli e anatomia.

Bisogna conoscere ed avere presente sempre cosa si sta facendo e perché.

Aggiungo volume, lo scolpisco, lo definisco nella giusta forma, scolpendo muscolo per muscolo come si evince dal making.

![](_page_23_Picture_5.jpeg)

www.youtube.com/watch?v=yGu9fOmo68o

Sculpting and smooth.

Pensare, modellare, scolpire un character non è prassi che si apprende celermente ma necessita di equazione tempo, pazienza e numerosi studi anatomici assieme a tante prove, non si finisce mai di imparare e migliorare.

Buona norma in esercizio di sculpt è avere un puppet pronto all'uso e utilizzarlo per fare tonnellate di prove e studi sui singoli gruppi muscolari (senza dover per forza scolpire sempre TUTTA la figura!), finchè essi non appaiono reali.

Non è il vostro fidato engine che rende reale un rendering ma siete voi con la cura del dettaglio e la sua coerenza con la realtà di questo mondo. Alla prossima e.... Tutorializzatevi!

Andrea Fiocca (gikkio)

![](_page_24_Picture_0.jpeg)

### **Fossano Alien Invasion - Making Of**

Vediamo come realizzare una vera e propria invasione aliena

Beniamino Della Torre

In questo articolo, provo a descrivere le varie<br>tappe attraverso le quali ha preso forma il breve n questo articolo, provo a descrivere le varie video/trailer sull'invasione aliena della mia città, Fossano: http://www.youtube.com/watch?v=ed-1PVJUxiQ.

Nell'ottobre del 2010, una sera, mi trovavo a guardare fuori dalla finestra e pensare «certo che sarebbe bello vedere ora sopraggiungere nel cielo astronavi aliene come in un film hollywoodiano». Non so perché mi sia venuto questo pensiero. Fatto sta che, sul momento, ho valutato la cosa come "troppo difficile". Premetto che al tempo le mie uniche conoscenze in ambito video consistevano in filmini di famiglia montati in formato DV-PAL con Final Cut o iMovie e qualche altro esperimento visionabile sul mio account personale di youtube (beniaminodellatorre). Con Blender, invece, avevo un po' di confidenza da qualche anno. L'ho usato per un esperimento di video typography (anche questo visionabile dove indicato prima, cercando DREAMLAND TYPOGRAPHY), durante la realizzazione del quale ho imparato

alcuni fondamentali (della versione 2.49), quali l'utilizzo dell'interfaccia del programma e gli spostamenti della camera nel tempo attraverso le curve IPO. In un altro esperimento (realizzato per conto di un'azienda che produce porte visualizzabil da youtube cercando BLENDER DOORS) ho imparato meglio la gestione delle texture e i parametri di render (con il motore interno). Alla fine di questi esperimenti mi sentivo un utilizzatore di Blender al 10% delle potenzialità dell'applicazione (tenete presente che tuttora non saprei modellare un bicchiere)!

Finita la premessa, torno al novembre 2010: l'idea del video sugli alieni continuava a frullarmi per la testa, ma data la mia ignoranza assoluta in ambito di effetti speciali non sapevo da dove partire. Sapevo solo che ci volevo provare e non mi sarei arreso se non di fronte all'effettiva impossibilità di realizzare la cosa con i pochi strumenti a disposizione (ovvero software freeware e un iMac). Mi sono messo a cercare in rete (principalmente su youtube e vimeo) tutti i tutorial possibili, cercando cose tipo "blender

VFX" o più genericamente cercando siti che dessero qualche minima informazione sulle tecniche degli effetti speciali (ho trovato molto interessanti i reel degli studenti di una scuola di effetti speciali di Vancoover, analizzando i quali si poteva intuire come realizzare con semplicità alcuni effetti di grande impatto - nel seguente paragrafo spiegherò meglio cosa intendo dire).

La prima scena realizzata è quella del castello che crolla. Tra il capire come realizzarla e il riuscirci veramente sono passati circa 50 giorni di lavoro serale/notturno. Ora spiego come è composta: tutto quel che si vede è fatto interamente all'interno di Blender, compositing compreso. Mi sono recato sul posto con una macchina fotografica ed un cavalletto. Ho scattato quindi una serie di foto ruotando (senza troppa precisione) la camera, in modo da inquadrare circa una porzione di spazio di 180°

![](_page_25_Picture_3.jpeg)

in larghezza e 90° in altezza. Usando il software opensource Hugin (http://hugin.sourceforge.net) ho unito le foto, generando un'immagine panoramica equirettangolare ad alta risoluzione. In Blender ho creato una sfera all'interno della quale ho mappato quest'immagine (con materiale SHADELESS), che costituisce quindi il "mondo". Al centro della sfera ho posizionato la camera. A questo punto ci si ritrova in una situazione molto semplice: usando la rotazione della camera e variandone la focale (senza mai spostarla però dal centro della sfera) si ha la possibilità di simulare gli stessi movimenti di una ripresa a mano vera e propria, con tanto di zoomate. Con un programma di fotoritocco ho forato la torre (quella che viene colpita), incollando al suo interno finti pilastri e detriti (presi da scene di crolli trovate su internet). La

![](_page_25_Figure_5.jpeg)

torre in effetti è già "rotta" fin dall'inizio della scena, per questo la scena parte con la camera che inquadra un'altra porzione della piazza, e solo dopo lo schianto del missile si sposta sulla torre (i vecchi e banali trucchi delle accoltellate cinematografiche di 50 anni fa)!

A questo punto è cominciata la parte più difficile: il lavoro sul fumo e sul fuoco. Qui ho seguito tutti i tutorial che ho trovato, da quelli di Andrew Price ad altri, e sono impazzito giorno e notte nel tentare di raggiungere un effetto realistico. Oggi, sinceramente, non ne avrei più voglia. Solo i calcoli di questi 10 sec. di fumo tenevano qualcosa come 150 Gb e richiedevano una notte di lavoro sul mio piccolo iMac… Alla fine il fumo viene generato da particelle che fuoriescono da una sfera, come nella maggior parte dei tutorial, con texture voxel (e per dirla tutta il fuoco non mi soddisfa per niente)! Poi ho realizzato una serie di mattoncini e detriti, partendo da due cubi suddivisi in molte facce che esplodono attraverso l'explode modifier e il

![](_page_25_Picture_8.jpeg)

solidify modifier, come da altri tutorial visti su youtube. Qui vedo uno dei primi problemi di realismo, che non sono riuscito a risolvere: i mattoni non proiettano ombre sulla torre, come invece dovrebbe avvenire. Non soddisfatto del risultato, ho pensato di aggiungere della polvere

![](_page_26_Picture_2.jpeg)

giallastra, che avrebbe dovuto lasciare una scia dietro ai detriti più grandi. Siccome non sono riuscito però a realizzare due simulazioni di smoke differenti nello stesso spazio (e ho capito che non era possibile in effetti fare una cosa del genere), sono ricorso ad altro "trucco". Siccome stavo lavorando in uno spazio simulato, nel quale la telecamera non avrebbe mai eseguito traslazioni, potevo quindi permettermi di disporre a piacimento più vicino o più lontano i vari oggetti, lavorando quindi su più piani, e nessuno avrebbe potuto accorgersene. L'importante era solo ridurre molto gli oggetti più vicini, quanto ingrandire molto gli oggetti più lontani, in modo da avere comunque dimensioni plausibili.

![](_page_26_Picture_4.jpeg)

Quindi, i mattoni che lasciano la scia di polvere, sono molto più vicini alla camera rispetto al fumo (e i due domini non si sfiorano nemmeno). L'altra cosa importante, a questo punto, è stata

lavorare bene sui movimenti di camera, attraverso le curve IPO disegnate a mano (con i keyframe ROT), in modo da sembrare realistici. La scena ormai era pronta, ma mancava ancora quel realismo che solo i nodi potevano portare.

![](_page_26_Figure_7.jpeg)

Quindi, seguendo altri tutorial, ho imparato a gestire i render su layer differenti, conferendo ad ognuno di essi proprietà diverse (il fuoco, ad esempio, ha un nodo GLARE che produce un bagliore più realistico). Tutta la scena, poi, si avvale del nodo VECTOR BLUR, con il quale è possibile simulare la sfocatura nei movimenti prodotta dalla velocità di apertura/chiusura di un otturatore. Con questo nodo il realismo è aumentato sensibilmente.

La stessa tecnica della sfera è utilizzata per la scena dell'arrivo delle astronavi sullo skyline con

![](_page_26_Picture_10.jpeg)

le montagne. Qui è stato necessario, però, lavorare molto sulle texture delle astronavi, in modo che restituissero una cromia plausibile

![](_page_26_Picture_12.jpeg)

rispetto al mondo circostante, così come sull'illuminazione delle medesime, in modo che sembrassero veramente illuminate dal sole radente presente nella scena reale. Il nodo GLARE è stato fondamentale per conferire quella bruciatura sulle luci più intense. L'altro problema che ho dovuto risolvere è che, nella

![](_page_27_Picture_2.jpeg)

prima versione del file, le più di 40 astronavi presenti nella scena richiedevano un tempo di

![](_page_27_Picture_4.jpeg)

calcolo di circa 2 ore a fotogramma… una follia. Anche sperimentando le varie "acceleration structure" la cosa non cambiava. Ho quindi dovuto trovare il giusto compromesso fra la qualità finale e il numero di ray tracing per le superfici riflettenti, così come ho dovuto ridurre parecchio il numero di poligoni dei vari modelli. Siccome in questa scena, ad un certo punto, viene eseguita una zoomata su u'astronave, ho fatto in modo che, solo questa, avesse un numero di poligoni molto elevato, mentre le altre sono tutte "low poly".

Le altre scene, invece, hanno richiesto tecniche completamente differenti.

![](_page_27_Figure_7.jpeg)

E qui apro un'altra doverosa premessa: data la mia assoluta ignoranza in ambito di modellazione, non mi sono neanche sognato di mettermi ad imparare a modellare le astronavi. Quindi, dopo due tentativi di realizzare semplici dischi volanti andati male, ho capito che era il caso di farsi aiutare da qualcuno. Bazzicando qua e là, ho trovato su Deviantart.com questo bravissimo Pinarci, un ragazzo turco che disegna direttamente in Blender delle astronavi a mio parere molto ben fatte. Avuto il suo permesso, ho fatto che utilizzare i suoi modelli, per i quali ho solo più dovuto realizzare le texture.

Le scene dell'automobile, della banca che crolla e dell'astronave vista dalla finestra si basano sulla

![](_page_27_Picture_10.jpeg)

tecnica del camera tracking. Sfortunatamente, un anno fa non conoscevo (in quanto non ancora

![](_page_27_Picture_12.jpeg)

ufficialmente disponibile) l'ora famoso Tomato Branch, e per quanto riguarda il tracking ho dovuto adottare ICARUS 2.09 (ora non ho il link sotto mano, non è stato facile trovarlo, dato che il progetto è ormai morto da tempo). Anche qui, grazie a buoni tutorial ne ho potuto apprendere i basilari, e dopo una ventina di giorni di esperimenti ho capito come giungere a risultati discreti. Alcuni sapranno di che si tratta, ma per chi ancora non lo sapesse il camera tracking è una tecnica che permette, tramite un'accurata analisi di un video da noi filmato, di ricostruire i movimenti effettuati nello spazio dalla telecamera con cui abbiamo effettuato la ripresa. In questo modo risulta possibile inserire elementi renderizzati da Blender all'interno di scene girate con la telecamera e questi si fonderanno nel video con coerenza rispetto a quanto in esso contenuto. Anche qui i problemi sono stati molti. Icarus è grandioso, se penso che ci è donato gratuitamente, anche se è in grado di trasformare il mio iMac QuadCore in un Amiga, sfruttando un solo core, e quindi impiegando tempi molto lunghi per l'analisi delle scene. Poi, purtroppo, ho dovuto utilizzare un script per importare i dati generati da Icarus in Blender, compatibile solo con la versione 2.49. Poi, da qui, si poteva giungere alla 2.5. Tutti procedimenti che fanno perdere un sacco di tempo. Comunque, una volta preparata la scena, ho dovuto nuovamente cesellare con le ANGULAR MAP per riuscire a donare credibilità ai materiali riflettenti delle astronavi. Di norma importavo come ANGULAR MAP un fotogramma che estrapolavo dal video (in modo da dare alla texture le stesse tonalità del mondo circostante).

La parte fondamentale, a questo punto, è stata il compositing, realizzato attraverso l'uso dei nodi. Dopo aver separato sui vari render layer gli oggetti della scena per i quali volevo gestire distintamente le fasi di render, procedevo ad impostare un nodo di INPUT nel quale importavo il mio video, salvato in H.264 a 1280x720 a 25 fps. Per fortuna Blender è in grado di gestire il video in modo intelligente, potendo "pescare", per ogni fotogramma dell'animazione renderizzato, un nuovo fotogramma dal video sorgente sul quale fare il compositing. Avendo la necessità di inserire gli oggetti 3D renderizzati quasi sempre in primo piano, le cose avvengono in maniera abbastanza semplice (basta avere l'accortezza di tenere come sfondo il video). In determinati casi, però, è stato necessario nascondere le astronavi dietro ad oggetti reali del video, come gli edifici o la finestra. Qui ho fatto ricorso ai nodi MATTE (Color Key, Luma Key, Chroma Key), che permettono di individuare un colore campionato dal livello sul quale vengono applicati da utilizzare in addizione o sottrazione all'alpha channel dell'oggetto in questione (astronave o altro). Il bello è che con la versione 2.5 è stato possibile salvare Keyframe su ogni valore editabile di Blender. Questo mi ha

![](_page_28_Picture_4.jpeg)

permesso di risolvere un problema non indifferente che avevo: in fase di ripresa, avendo adottato una macchina fotografica da 200 Euro, non avevo il controllo manuale. Quindi, in più scene, mi sono trovato con il diaframma che si apriva o si chiudeva per compensare l'esposizione alla luce. Questo, in fase di compositing, si è rivelato un grande problema, perchè i valori di Luminance che dovevano forare le mie astronavi, cambiavano nel tempo, così come i chiaroscuri della scena reale evidenziavano malamente l'assoluta incapacità degli oggetti di virtuali di rispondere allo stesso modo alle variazioni di paertura del diaframma. Quindi, usando i nodi LEVEL, ho potuto creare diversi Keyframe che nel tempo scurivano o schiarivano gli oggetti 3D renderizzati, in base all'esposizione originale del filmato.

Ad ogni modo, ad aprile 2011 ho mollato tutto, frustrato da una scena (che alla fine non è stata

![](_page_29_Picture_2.jpeg)

pubblicata) in cui veniva colpito da tre missili differenti il Duomo, nella quale sarebbe crollato l'intero campanile. Il grosso era già fatto, ed in più utilizzavo ancora un'altra tecnica (quella del Camera Mapping mostrata da Andrew Price in un suo tutorial). Tutto era già abbastanza ben fatto, se non che, la simulazione del fumo andava irrimediabilmente in conflitto con i canali alpha delle texture, rovinando malamente la scena… Ormai era da un mese che mi ci scervellavo. Ho scritto su tutti i forum e non ho trovato risposta al mio problema. A quel punto ho abbandonato tutto! Mia moglie era di nuovo in dolce attesa e io non avevo più tempo da dedicare ad una cosa che alla fine mi sembrava solo più un gioco testardo da bimbo che non si voleva rendere conto di essere adulto!

Solo a novembre 2011, dopo mesi di lontananza dal progetto, mi sono deciso non lasciare andare perso quel che avevo fatto. Le scene erano già praticamente tutte pronte, andavano solo più rifinite un pochino. L'idea iniziale andava ridimensionata (all'inizio pensavo di fare un corto con più inquadrature cinetiche, con un minimo di sceneggiatura), e il modo migliore era forse quello di fare un finto trailer, che potesse catturare meglio l'attenzione con il poco materiale che avevo. Alcune inquadrature sono assemblate malamente solo per "riempire" il trailer, e si nota… ma alla fine è andata bene così! Ultima nota: il primo montaggio era praticamente incollato ad un pezzo dei Royksopp che si dimostrava perfetto per il trailer. Purtroppo non avevo fatto bene i conti con il filtro anti

pirateria di youtube, che i ha impedito di caricare i filmato. Frustrato da questo ennesimo impedimento ho dovuto cavarmela da solo, realizzando autonomamente anche la colonna sonora (il mio passato da appassionato di musica elettronica ed il mio amico Claudio sono stati decisivi)!

Ho comunque avuto la dimostrazione che volevo fare si poteva fare. La sfida era superata, e il senso di insoddisfazione dovuto al fatto di aver ridimensionato il progetto iniziale fa si che ci siano ancora obiettivi da raggiungere per il futuro!

Ora, purtroppo, devo rimettermi a fare il mio lavoro, che è abbastanza lontano da qui… sono un grafico pubblicitario, ed ho una famiglia da mantenere. Nè Blender, nè il corto mi possono aiutare in questo… per ora. Questo più o meno è tutto. Ovviamente non ho potuto scendere nei dettagli… si potrebbe continuare ad imparare Blender per anni e anni, senza mai averne appreso completamente ogni potenzialità. Per chi fosse interessato, rispondo volentieri, tempo permettendo alla mia mail: beniaminodellatorre@tiscali.it

#### Rock Style  $\mathsf{C}$ ontest per scegliere la prossima copert na dj  $\mathsf{f}\mathsf{B}.\mathsf{M}_{\mathbb{Q}}$

Il tema del contest per la copertina del prossimo numero di B.M.I. è "Rock Style".

Tirate quindi fuori la vostra anima rock e, se volte, disegnate l'immagine della prossima copertina di B.M.I.

Il regolamento è sempre lo stesso:

 Le immagini devono essere eseguite principalmente con Blender.

 Si possono eseguire anche più lavori, ma ricordate che conta la qualità non la quantità.

Sono permessi motori di rendering esterni.

 Sono permessi altri programmi esterni ma solo per ritocchi di postproduzione ed a patto che siano Open.

 Le immagini devono avere queste dimensioni: 1024\*1448 px o superiore, basta rispettare la proporzione A4.

 Le immagini possono essere postate come Wip su Blender.it o Kino3d.com con la dicitura [BMI14] prima del titolo.

 I lavori finiti devono essere inviati ad alfonso.annarumma@gmail.com **entro il 25 marzo 2012**.

 Ricordate di specificare il titolo dell'immagine e il nome che volete usare come firma (nick e/o nome vero).

 Il vincitore avrà l'onore di vedere pubblicata la sua immagine sulla copertina di Blender Magazine Italia.

 Il vincitore potrà scrivere un piccolo Making Of del suo lavoro che sarà pubblicato sulla stessa rivista elettronica. L'articolo non è obbligatorio.

Al termine della data di consegna, verrà aperto un sondaggio affinchè, chi vuole, possa votare, tra le immagini partecipanti, quella che vorrebbe vedere sulla copertina del prossimo numero di Blender Magazine Italia.

# Gallery dell'ultimo Contest

Si è concluso il contest "Gioco da tavolo" che ha decretato la scelta della copertina di questo numero di Blender Magazine Italia.

Vediamo tutte le immagini che hanno partecipato a questo concorso.

![](_page_31_Picture_3.jpeg)

**Arrocco Gorex87**

![](_page_31_Picture_5.jpeg)

**La Roulette Russa Walter**

![](_page_31_Picture_7.jpeg)

**Tutti in pista! Danilo ''freev'' Parmitano**

![](_page_31_Picture_9.jpeg)

**Blenderopoly Andrea Cilla**

![](_page_31_Picture_11.jpeg)

**Puzzle Salvatore Provvidenza**

![](_page_31_Picture_13.jpeg)

**Vittoria Schiacciante signormax**

![](_page_31_Picture_15.jpeg)

**Jublenj Alexander**

![](_page_31_Picture_17.jpeg)

**Senet Shingo\_t**

![](_page_31_Picture_19.jpeg)

**Yes, I can! Kister**

![](_page_32_Picture_0.jpeg)

### **NATALE MODERNO AUTORE:** Decam3D

![](_page_32_Picture_2.jpeg)

![](_page_32_Picture_3.jpeg)

![](_page_33_Picture_0.jpeg)

### **POLTRONE ROSSE AUTORE:** Kister

![](_page_33_Picture_2.jpeg)

![](_page_33_Picture_3.jpeg)

![](_page_34_Picture_0.jpeg)

![](_page_34_Picture_1.jpeg)

![](_page_34_Picture_2.jpeg)

**AUTORE: marcoA** 

![](_page_34_Picture_4.jpeg)

![](_page_35_Picture_0.jpeg)

![](_page_35_Picture_1.jpeg)

![](_page_36_Picture_0.jpeg)

### Vuoi collaborare con noi?

Scrivi un articolo per Blender Magazine Italia

Le indicazioni per scrivere un buon articolo sono semplici:

- Scrivere un documento di testo apribile da LibreOffice o OpenOffice senza immagini ma con i riferimenti per inserire l'immagine corretta nella posizione esatta.

- Creare una cartella con le immagini e nominarle come scritto nel testo dell'articolo (ad es. fig1.jpg, fig2.png).

- Creare una immagine per l'header dell'articolo.

- Fornire (in modo facoltativo) descrizione personale, contatti e sito internet dell'autore.

### Invia l'articolo all'indirizzo alfonso.annarumma@gmail.com

**Blender Magazine Italia numero 13 anno 2012**

**Responsabili:** Alfonso Annarumma (Anfeo) Luca Pinciani (Sinistar)

> **Collaboratori:** Andrea Fiocca (gikkio)

> > **Grafica:** Davide\_G

**Siti di riferimento:** www.blender.it www.kino3d.com www.blender.org

**Software utilizzati:** Blender **Scribus Pdftk** The Gimp LibreOffice

![](_page_36_Picture_15.jpeg)

Tutti i numeri di Blender Magazine Italia sono disponibili per il download gratuito all'indirizzo **www.BlenderMagazineItalia.it**